### **SQL\*Plus**

Getting Started

Release 9.2 for Windows

March 2002

Part No. A92157-01

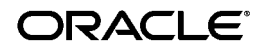

SQL\*Plus Getting Started, Release 9.2 for Windows

Part No. A92157-01

Copyright © 1996, 2002 Oracle Corporation. All rights reserved.

Primary Author: Simon Watt

Contributors: Alison Holloway, Christopher Jones, Andrei Souleimanian

The Programs (which include both the software and documentation) contain proprietary information of Oracle Corporation; they are provided under a license agreement containing restrictions on use and disclosure and are also protected by copyright, patent and other intellectual and industrial property laws. Reverse engineering, disassembly or decompilation of the Programs, except to the extent required to obtain interoperability with other independently created software or as specified by law, is prohibited.

The information contained in this document is subject to change without notice. If you find any problems in the documentation, please report them to us in writing. Oracle Corporation does not warrant that this document is error-free. Except as may be expressly permitted in your license agreement for these Programs, no part of these Programs may be reproduced or transmitted in any form or by any means, electronic or mechanical, for any purpose, without the express written permission of Oracle Corporation.

If the Programs are delivered to the U.S. Government or anyone licensing or using the programs on behalf of the U.S. Government, the following notice is applicable:

**Restricted Rights Notice** Programs delivered subject to the DOD FAR Supplement are "commercial computer software" and use, duplication, and disclosure of the Programs, including documentation, shall be subject to the licensing restrictions set forth in the applicable Oracle license agreement. Otherwise, Programs delivered subject to the Federal Acquisition Regulations are "restricted computer software" and use, duplication, and disclosure of the Programs shall be subject to the restrictions in FAR 52.227-19, Commercial Computer Software - Restricted Rights (June, 1987). Oracle Corporation, 500 Oracle Parkway, Redwood City, CA 94065.

The Programs are not intended for use in any nuclear, aviation, mass transit, medical, or other inherently dangerous applications. It shall be the licensee's responsibility to take all appropriate fail-safe, backup, redundancy, and other measures to ensure the safe use of such applications if the Programs are used for such purposes, and Oracle Corporation disclaims liability for any damages caused by such use of the Programs.

Oracle is a registered trademark, and Oracle8, Oracle8*i*, Oracle9*i*, PL/SQL, *i*SQL\*Plus and SQL\*Plus are trademarks or registered trademarks of Oracle Corporation. Other names may be trademarks of their respective owners.

# **Contents**

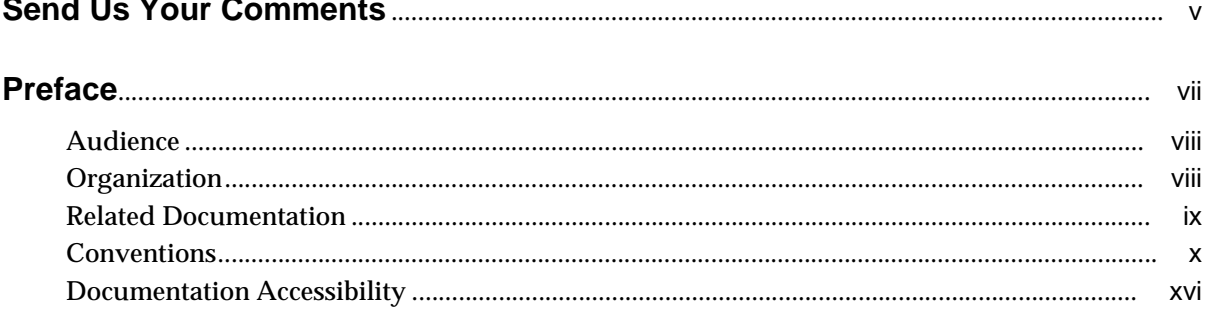

### 1 Introducing SQL\*Plus

 $\sim$   $\sim$   $\sim$ 

 $\sim$   $\sim$ 

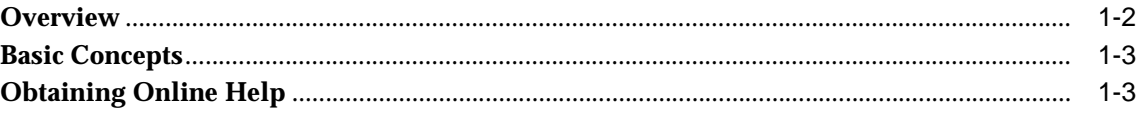

### 2 Installing SQL\*Plus Help and Demonstration Tables

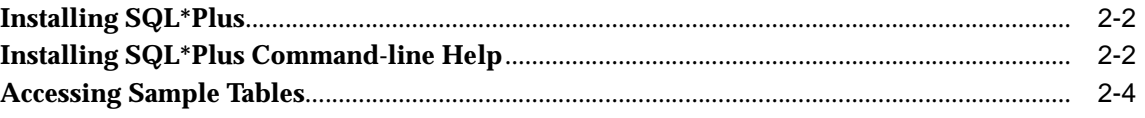

### 3 Using SQL\*Plus

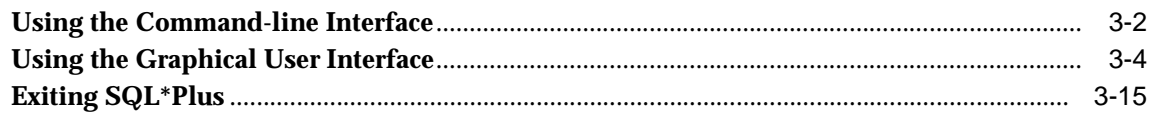

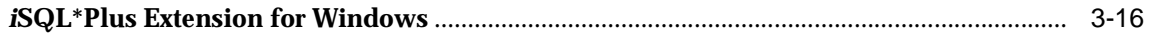

### 4 Operating System-Specific References

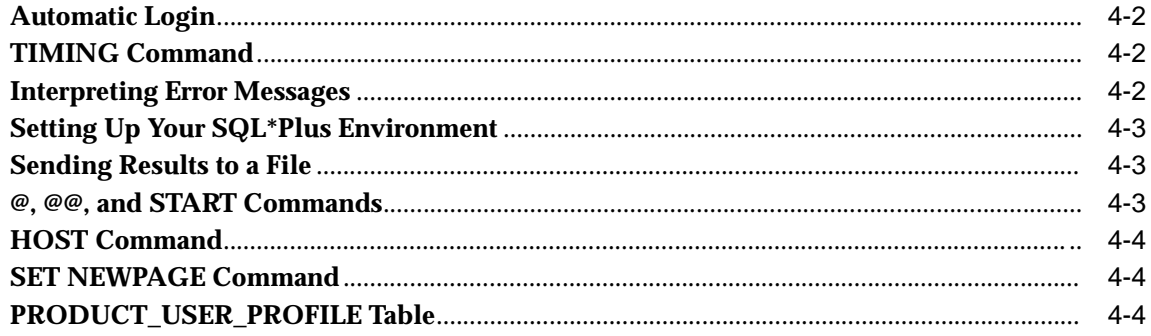

### A Customizing Operating System Parameters

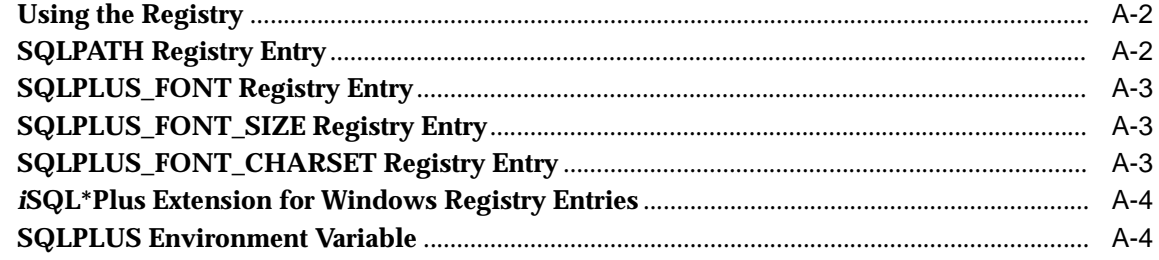

### **Index**

# **Send Us Your Comments**

#### <span id="page-4-0"></span>**SQL\*Plus Getting Started, Release 9.2 for Windows**

#### **Part No. A92157-01**

Oracle Corporation welcomes your comments and suggestions on the quality and usefulness of this document. Your input is an important part of the information used for revision.

- Did you find any errors?
- Is the information clearly presented?
- Do you need more information? If so, where?
- Are the examples correct? Do you need more examples?
- What features did you like most?

If you find any errors or have any other suggestions for improvement, please indicate the document title and part number, and the chapter, section, and page number (if available). You can send comments to us in the following ways:

- Electronic mail: sqlplus@oracle.com
- FAX: +61 3 9690 0043 Attn: SQL\*Plus Documentation Manager
- Postal service:

SQL\*Plus Documentation Manager, Australian Product Development Center, Oracle Corporation Australia Pty Ltd, 324 St. Kilda Road, Melbourne, VIC 3004, Australia

If you would like a reply, please give your name, address, telephone number, and (optionally) electronic mail address.

If you have problems with the software, please contact your local Oracle Support Services.

# <span id="page-6-1"></span>**Preface**

<span id="page-6-2"></span><span id="page-6-0"></span>*SQL\*Plus Getting Started for Windows* provides information about the SQL\*Plus product *specific* to Windows XP Pro, Windows 2000, Windows NT 4.0 and Windows 98 operating systems. In the remainder of this guide SQL\*Plus for Windows is referred to as SQL\*Plus.

This preface contains the following topics:

- [Audience](#page-7-0)
- [Organization](#page-7-1)
- [Related Documentation](#page-8-0)
- [Conventions](#page-9-0)
- [Documentation Accessibility](#page-15-0)

### <span id="page-7-0"></span>**Audience**

<span id="page-7-2"></span>*SQL\*Plus Getting Started for Windows* is intended for business and technical users and system administrators who want to use SQL\*Plus in the Windows XP Pro, Windows 2000, Windows NT 4.0 and Windows 98 operating system environments.

This guide assumes that you are familiar with:

- SQL\*Plus commands and general features. You should refer to the generic SQL\*Plus documentation set *before* using this guide. See ["Related](#page-8-0)  [Documentation"](#page-8-0) later in this chapter.
- Commands for deleting and copying files and the concepts of the search path, subdirectories, and path names.
- <span id="page-7-3"></span>■ Fundamentals of the Windows XP Pro, Windows 2000, Windows NT 4.0 and Windows 98 operating systems.

To use this guide, you need a basic understanding of the SQL database language. If you do not have any familiarity with this database tool, you should refer to the *Oracle9i SQL Reference.* If you plan to use the PL/SQL database language in conjunction with SQL\*Plus, refer to the *PL/SQL User's Guide and Reference* for information on using PL/SQL.

### <span id="page-7-1"></span>**Organization**

This guide contains:

#### **[Chapter 1, "Introducing SQL\\*Plus"](#page-16-1)**

Provides introductory information to help you get started with SQL\*Plus for Windows.

#### **[Chapter 2, "Installing SQL\\*Plus Help and Demonstration Tables"](#page-20-1)**

Explains how to install and access SQL\*Plus Help and Demonstration tables.

#### **[Chapter 3, "Using SQL\\*Plus"](#page-24-1)**

Describes what user interfaces are available and explains how to start and use SQL\*Plus from the command-line interface and the graphical user interface, and describes the graphical user interface menu options.

#### **[Chapter 4, "Operating System-Specific References"](#page-44-1)**

Provides command information *specific* to the Windows XP/2000/NT/98 environments which are cross-referenced in *SQL\*Plus User's Guide and Reference*.

#### **[Appendix A, "Customizing Operating System Parameters"](#page-50-1)**

Explains how to customize your SQL\*Plus configuration by changing Windows registry entries and by setting the SQLPLUS environment variable.

### <span id="page-8-0"></span>**Related Documentation**

*SQL\*Plus Getting Started for Windows* provides information *specific* to SQL\*Plus on Windows-based platforms only. For information about SQL\*Plus cross-platform support, features, and commands, and for information about *i*SQL\*Plus, the new web browser-based user interface to SQL\*Plus, refer to the generic SQL\*Plus documentation set on the product CD-ROM.

In addition to the complete documentation for the Oracle Enterprise Edition for Windows product, the following SQL\*Plus documentation is available for online viewing:

- *SQL\*Plus 9.2 Release Notes* (for late-breaking information not included in the SQL\*Plus documentation)
- *SQL\*Plus User's Guide and Reference*
- *SQL\*Plus Quick Reference*

<span id="page-8-1"></span>**Note:** Before installing SQL\*Plus, refer to the generic SQL\*Plus documentation on the CD-ROM, and to the Release Notes on the CD-ROM for late-breaking information.

Examples in this book use the HR sample schema which is installed by default when you install Oracle9*i*. Refer to the *Oracle9i Sample Schemas* document for information on how this schema was created and how you can use them.

In North America, printed documentation is available for sale in the Oracle Store at

http://oraclestore.oracle.com/

Customers in Europe, the Middle East, and Africa (EMEA) can purchase documentation from

```
http://www.oraclebookshop.com/
```
Other customers can contact their Oracle representative to purchase printed documentation.

To download free release notes, installation documentation, white papers, or other collateral, please visit the Oracle Technology Network (OTN). You must register online before using OTN; registration is free and can be done at

http://otn.oracle.com/admin/account/membership.html

If you already have a username and password for OTN, then you can go directly to the documentation section of the OTN Web site at

```
http://otn.oracle.com/docs/index.htm
```
To access the database documentation search engine directly, please visit

http://tahiti.oracle.com

Whitepapers, sample code, frequently asked questions and other useful information are regularly posted to the SQL\*Plus section on OTN at

```
http://otn.oracle.com/tech/sql_plus/
```
### <span id="page-9-0"></span>**Conventions**

This section describes the conventions used in the text and code examples of this documentation. It describes:

- [Conventions in Text](#page-10-0)
- [Conventions in Code Examples](#page-11-0)
- [Conventions for Windows Operating Systems](#page-13-0)

#### **Conventions in Text**

We use various conventions in text to help you more quickly identify special terms. The following table describes those conventions and provides examples of their use.

<span id="page-10-0"></span>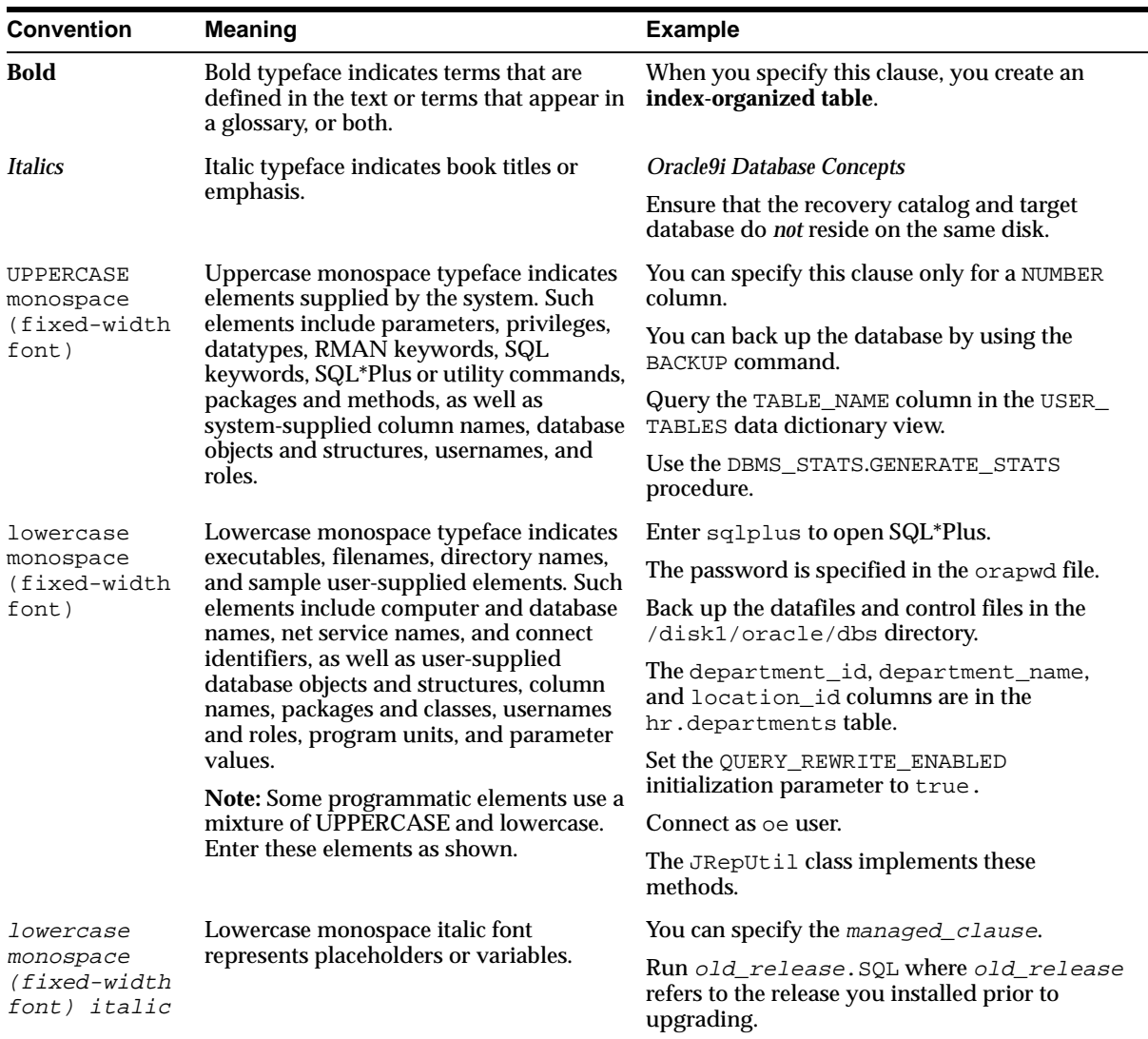

#### <span id="page-11-0"></span>**Conventions in Code Examples**

Code examples illustrate SQL, PL/SQL, SQL\*Plus, or other command-line statements. They are displayed in a monospace (fixed-width) font and separated from normal text as shown in this example:

SELECT username FROM dba\_users WHERE username = 'MIGRATE';

The following table describes typographic conventions used in code examples and provides examples of their use.

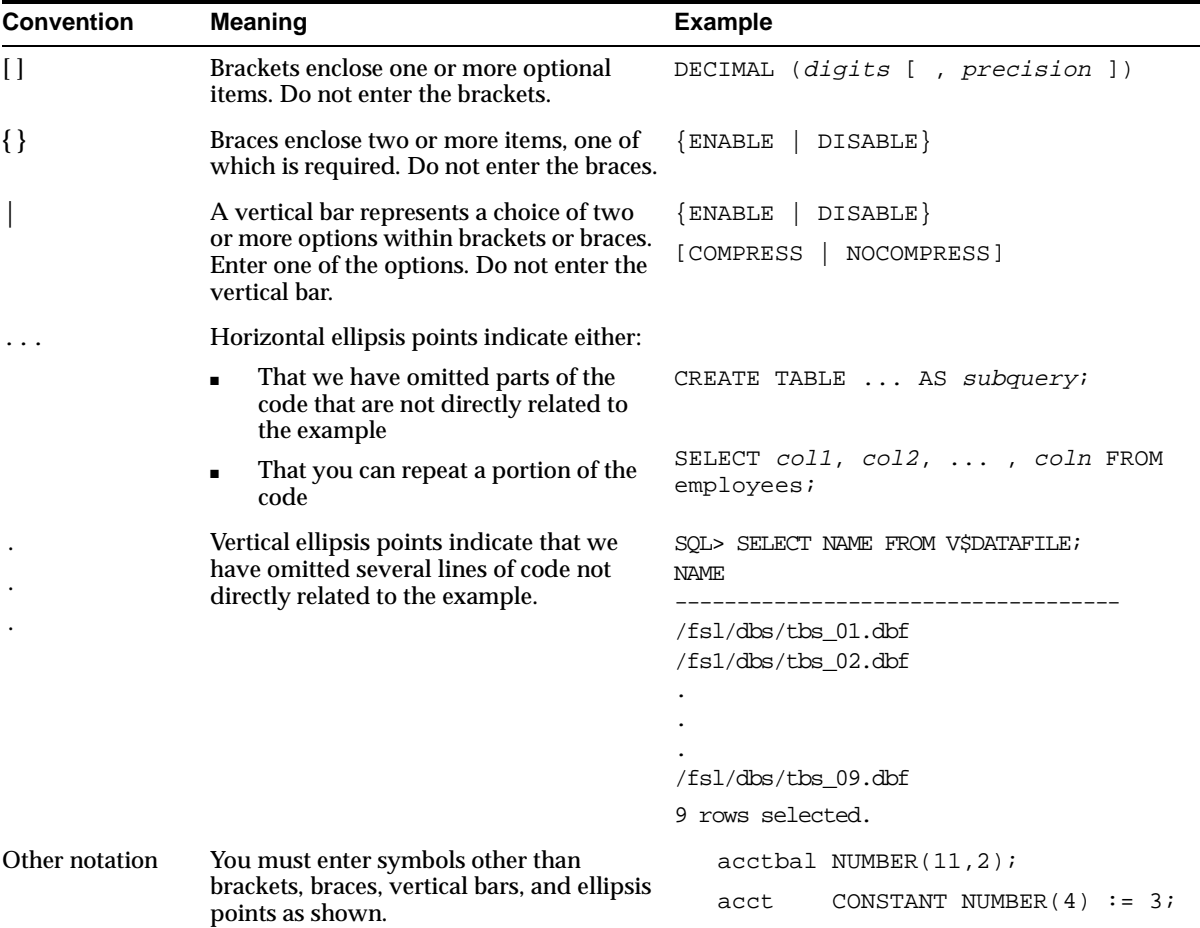

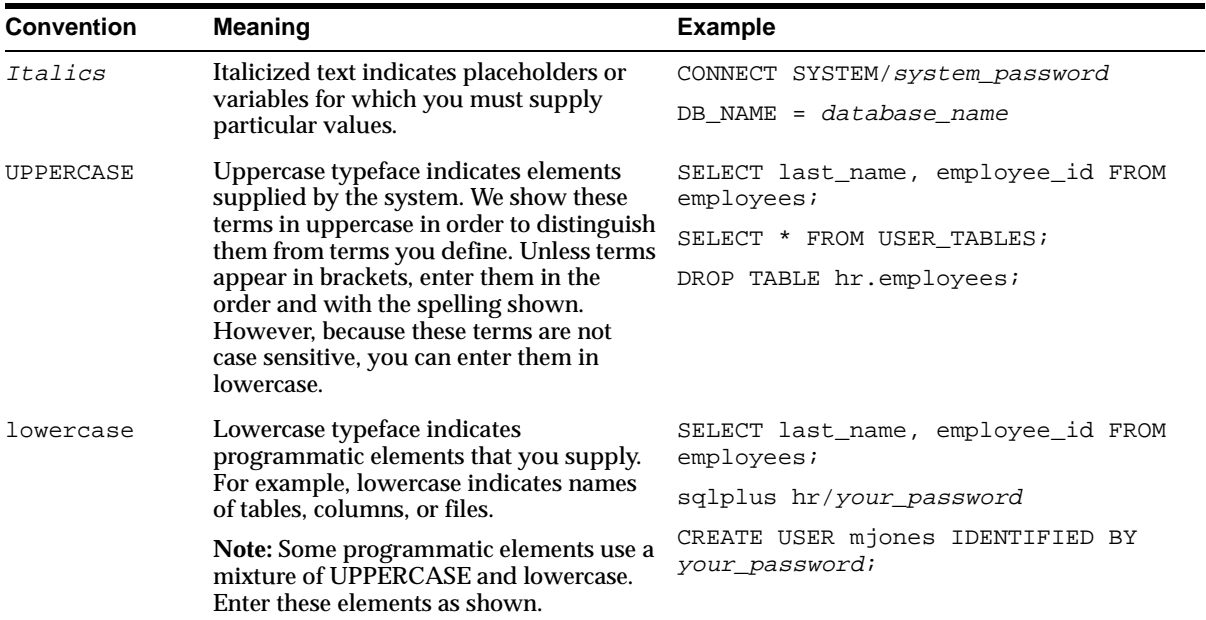

### **Conventions for Windows Operating Systems**

The following table describes conventions for Windows operating systems and provides examples of their use.

<span id="page-13-0"></span>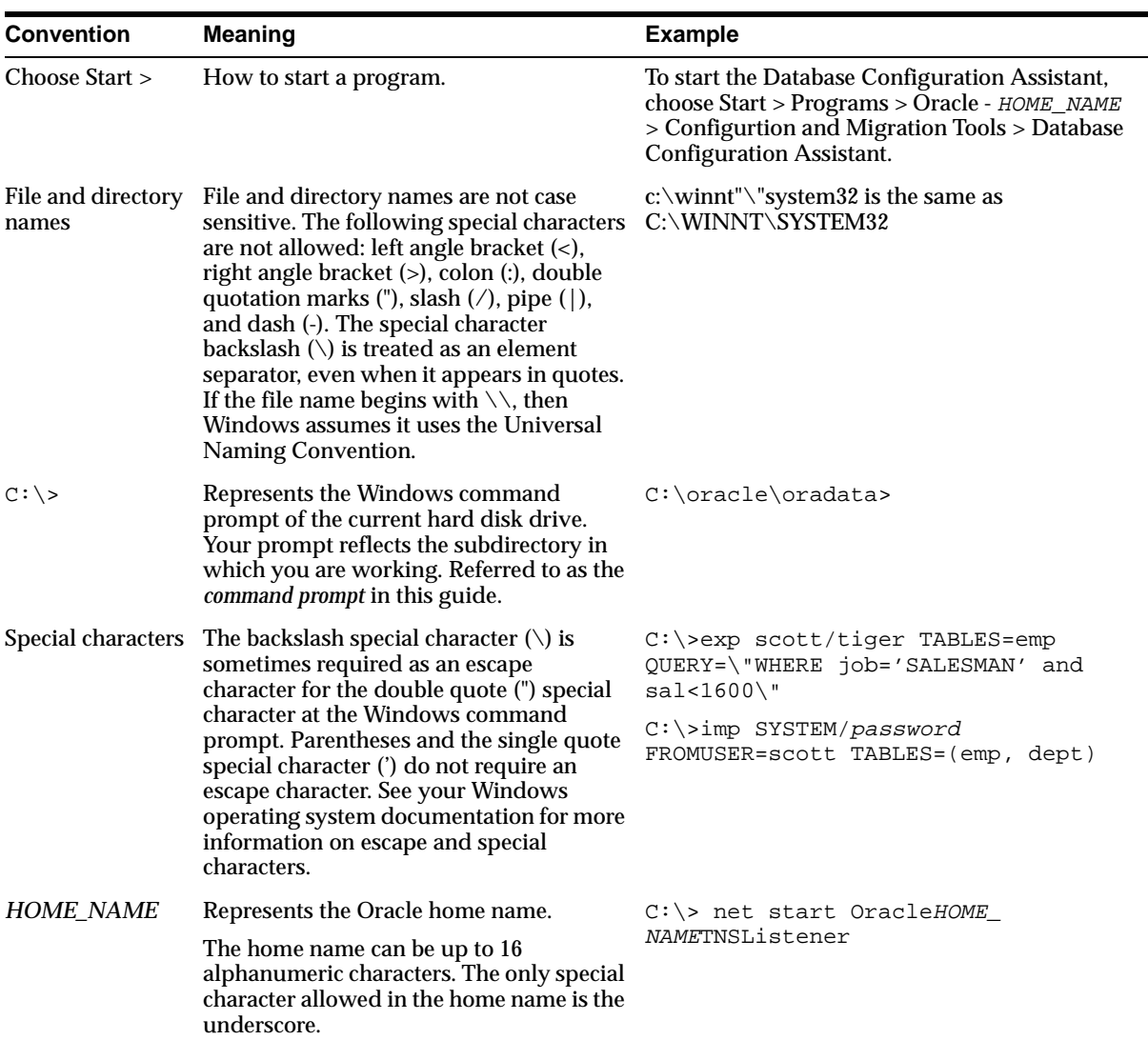

<span id="page-14-3"></span><span id="page-14-2"></span><span id="page-14-1"></span><span id="page-14-0"></span>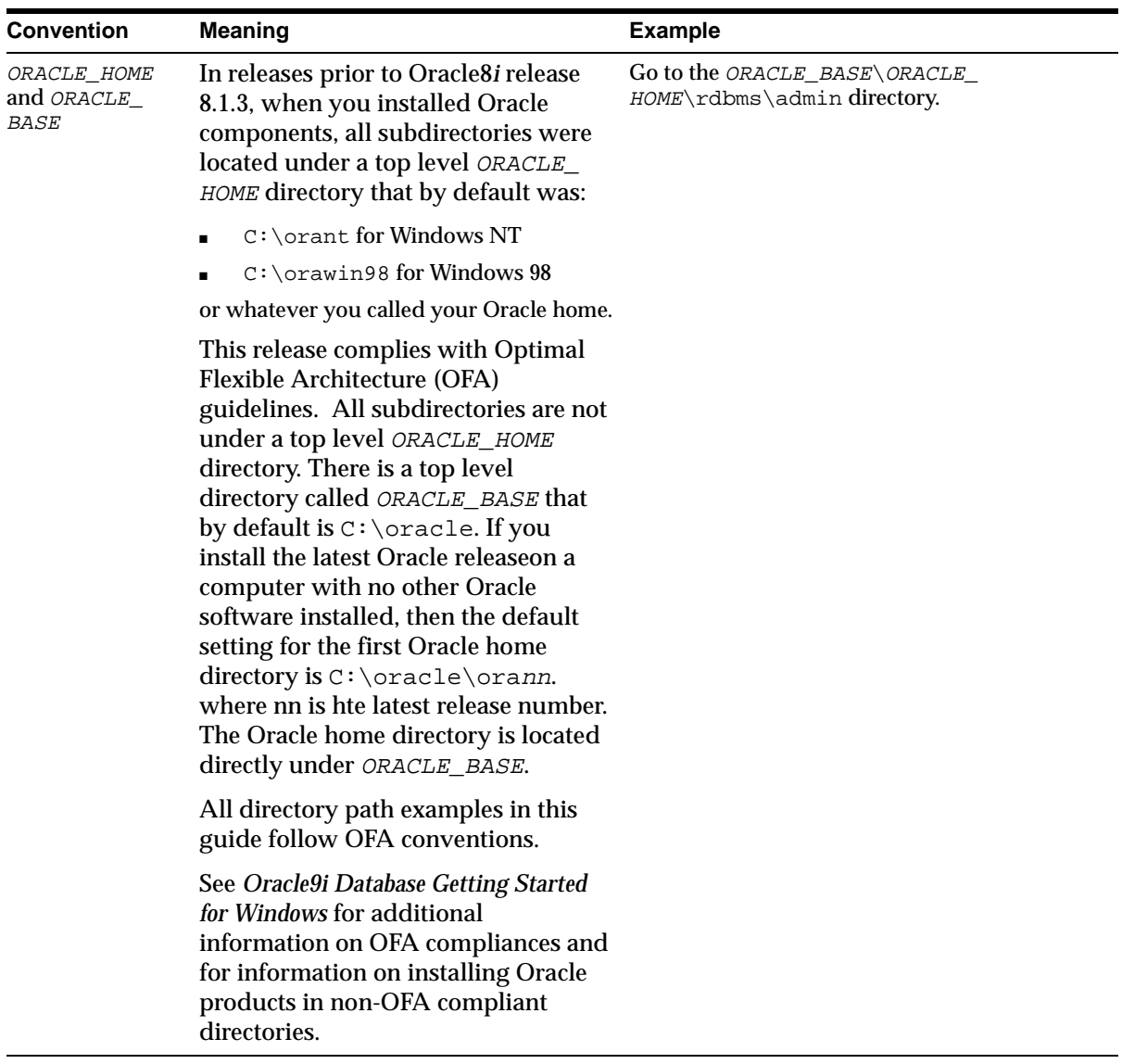

### <span id="page-15-0"></span>**Documentation Accessibility**

Our goal is to make Oracle products, services, and supporting documentation accessible, with good usability, to the disabled community. To that end, our documentation includes features that make information available to users of assistive technology. This documentation is available in HTML format, and contains markup to facilitate access by the disabled community. Standards will continue to evolve over time, and Oracle Corporation is actively engaged with other market-leading technology vendors to address technical obstacles so that our documentation can be accessible to all of our customers. For additional information, visit the Oracle Accessibility Program Web site at http://www.oracle.com/accessibility/.

<span id="page-16-0"></span>**1**

# <span id="page-16-1"></span>**Introducing SQL\*Plus**

This chapter provides introductory information to help you get started with SQL\*Plus.

Specific topics discussed are:

- [Overview](#page-17-0)
- [Basic Concepts](#page-18-0)
- [Obtaining Online Help](#page-18-1)

### <span id="page-17-0"></span>**Overview**

<span id="page-17-2"></span><span id="page-17-1"></span>You can use SQL\*Plus with SQL (Structured Query Language) and its procedural language extension, PL/SQL. These database languages allow you to store and retrieve data in Oracle databases. PL/SQL enables you to link several SQL commands through procedural logic.

SQL\*Plus enables you to manipulate SQL commands and PL/SQL blocks, and to perform many additional tasks. With SQL\*Plus, you can:

- Enter, edit, store, retrieve, and run SQL commands and PL/SQL blocks.
- Format, perform calculations on, store, and print query results in the form of reports.
- List column definitions for any table.
- Send messages to and accept responses from an end user.
- Perform database administration.

The following three user interfaces and a user interface extension are available for SQL\*Plus on Windows:

Command-line User Interface.

For information about command-line behavior specific to Windows, see [Chapter 3, "Using SQL\\*Plus"](#page-24-1)

■ *i*SQL\*Plus User Interface.

For information about the *i*SQL\*Plus User Interface, see the *SQL\*Plus User's Guide and Reference.*

■ *i*SQL\*Plus Extension for Windows (Windows only).

For information about the *i*SQL\*Plus Extension for Windows, see [Chapter 3,](#page-24-1)  ["Using SQL\\*Plus"](#page-24-1)

■ Graphical User Interface (Windows only).

The SQL\*Plus for Windows Graphical User Interface (GUI) will be desupported in future releases of SQL\*Plus. The browser-based *i*SQL\*Plus User Interface will replace the SQL\*Plus for Windows GUI. The SQL\*Plus for Windows command-line (DOS) interface will continue to be supported. For information about the Windows GUI, see [Chapter 3, "Using SQL\\*Plus"](#page-24-1).

### <span id="page-18-0"></span>**Basic Concepts**

<span id="page-18-2"></span>The following definitions explain concepts central to SQL\*Plus:

<span id="page-18-12"></span><span id="page-18-11"></span><span id="page-18-8"></span><span id="page-18-6"></span><span id="page-18-3"></span>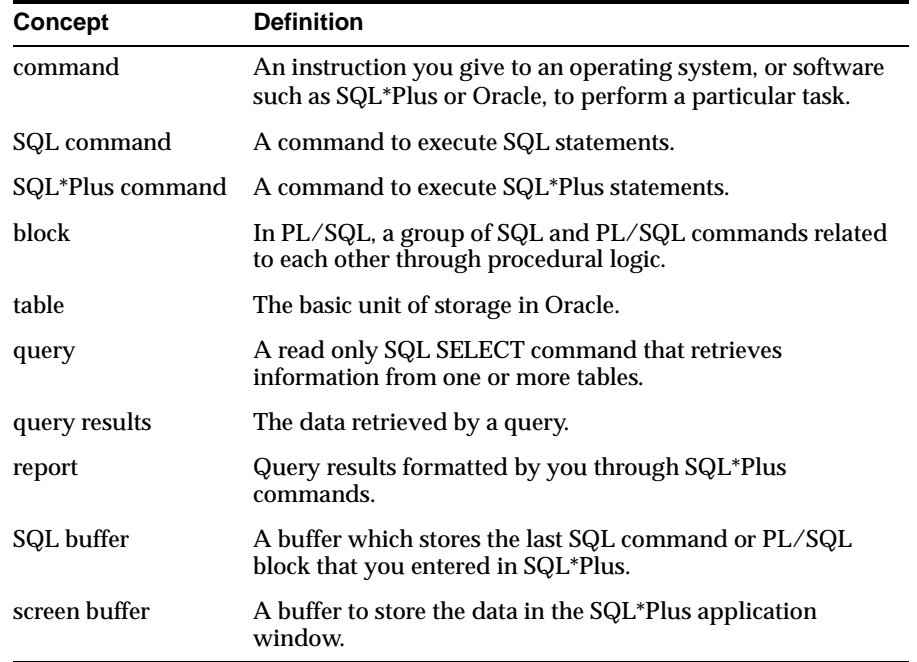

<span id="page-18-10"></span><span id="page-18-9"></span><span id="page-18-5"></span><span id="page-18-4"></span>For definitions of other concepts that are relevant to SQL\*Plus, see the glossary in the *SQL\*Plus User's Guide and Reference.*

### <span id="page-18-1"></span>**Obtaining Online Help**

<span id="page-18-7"></span>Online help for SQL\*Plus is available from the SQL\*Plus command-line during a session. The SQL\*Plus help tables must be created and populated by the database administrator. See ["Installing SQL\\*Plus Command-line Help"](#page-21-2) [on page 2-1](#page-20-1) for information about installing SQL\*Plus online help.

*i*SQL\*Plus online help and SQL\*Plus command-line help are available from the *i*SQL\*Plus user interface, see the *SQL\*Plus User's Guide and Reference*.

<span id="page-20-0"></span>**2**

# <span id="page-20-1"></span>**Installing SQL\*Plus Help and Demonstration Tables**

This chapter provides information to help you install SQL\*Plus components in Windows environments.

Specific topics discussed are:

- [Installing SQL\\*Plus](#page-21-0)
- [Installing SQL\\*Plus Command-line Help](#page-21-1)
- **[Accessing Sample Tables](#page-23-0)**

### <span id="page-21-0"></span>**Installing SQL\*Plus**

<span id="page-21-7"></span>The CD-ROM insert that accompanies your product CD-ROM includes the following information about SQL\*Plus:

- <span id="page-21-8"></span>System requirements
- Installation instructions

<span id="page-21-5"></span><span id="page-21-3"></span>**Note:** Before installing SQL\*Plus, refer to the generic SQL\*Plus documentation on the CD-ROM, and to the Release Notes on the CD-ROM for late-breaking information.

### <span id="page-21-2"></span><span id="page-21-1"></span>**Installing SQL\*Plus Command-line Help**

<span id="page-21-6"></span>Command-line help is available from the graphical user interface, the command-line user interface and the *i*SQL\*Plus user interface while you are using SQL\*Plus. The database administrator creates the SQL\*Plus help tables and populates them with SQL\*Plus help data.

There is also *i*SQL\*Plus online help available only from the *i*SQL\*Plus user interface, see the *SQL\*Plus User's Guide and Reference*.

### <span id="page-21-4"></span>**Prerequisites**

Before you can install SQL\*Plus command-line help, ensure that:

- SQL\*Plus is installed, otherwise, you cannot create and load the help tables.
- The default tablespace for the SYSTEM user is large enough to accommodate the help system.
- The SQL\*Plus help script files are available in

%ORACLE\_HOME%\SOLPLUS\ADMIN\HELP\

The help script files are:

- HELPBLD.SQL to drop and create new help tables.
- HELPUS.SQL to populate the help tables with the help data.
- HELPDROP.SQL to drop existing SQL\*Plus help tables.
- The Windows command file, HELPINS.BAT, is available in %ORACLE\_HOME%\BIN\

### **Installing SQL\*Plus Command-line Help**

SQL\*Plus command-line help is installed automatically during Oracle9*i* installation. There are also two ways to manually install SQL\*Plus command-line help:

#### **Running a provided batch file from the command prompt**

**1.** Set an environment variable, SYSTEM\_PASS, to hold the SYSTEM user login with:

SET SYSTEM\_PASS=SYSTEM/PASSWORD

where *PASSWORD* is the password you have defined for the SYSTEM user. The default SYSTEM user password is MANAGER.

The HELPINS utility reads this login from SYSTEM\_PASS to run successfully.

**2.** Run the batch file, HELPINS.BAT, from a command-line prompt with:

C:\> %ORACLE\_HOME%\BIN\HELPINS US

#### **Running a provided SQL script from SQL\*Plus**

**1.** Run SQL\*Plus as the SYSTEM user with:

C:\> SQLPLUS SYSTEM/PASSWORD

where *PASSWORD* is the password you have defined for the SYSTEM user.

**2.** Run the SQL script, HELPBLD.SQL, from SQL\*Plus with:

SQL> @%ORACLE\_HOME%\SQLPLUS\ADMIN\HELP\HELPBLD.SQL HELPPATH HELPUS.SQL

where *HELPPATH* is the path to the SQL\*Plus help directory containing the file HELPUS.SQL. *HELPPATH* is usually:

%ORACLE\_HOME%\SQLPLUS\ADMIN\HELP

#### <span id="page-22-0"></span>**Accessing SQL\*Plus Help**

To access SQL\*Plus command-line help, enter the following command in SQL\*Plus:

SQL> HELP

If you know the topic for which you want help, enter the following command:

SQL> HELP topic

where *topic* is a SQL\*Plus help topic.

To display a list of available help topics, enter one of the following commands:

```
SQL> HELP INDEX
```
or

SQL> HELP TOPICS

#### **Example**

To get help for the COLUMN command, enter

```
SQL> HELP COLUMN
```
If you get a response that help is unavailable, check that you have correctly installed SQL\*Plus command-line help in the SYSTEM schema.

<span id="page-23-1"></span>For more information about the HELP command, see the Help command in the *SQL\*Plus User's Guide and Reference.*

### <span id="page-23-0"></span>**Accessing Sample Tables**

Included with Oracle9*i*, are a number of sample schemas. The SQL\*Plus examples use the EMP\_DETAILS\_VIEW view of the Human Resources (HR) sample schema. This schema contains personnel records for a fictitious company. For information about unlocking and accessing the HR sample schema, see Chapter 1 of the *SQL\*Plus User's Guide and Reference.* For further information about the sample schemas included with Oracle9*i,* see the *Oracle9i Sample Schemas* guide*.* 

**Note:** Dates in the sample schemas use four digit years. As the default date format in SQL\*Plus is DD-MM-YY, dates displayed show only a two digit year. To control the way dates are displayed, either use ALTER SESSION SET NLS\_DATE\_FORMAT ='DD-MM-YYYY', or use the SQL TO\_CHAR function in your SELECT statements .

# <span id="page-24-1"></span><span id="page-24-0"></span>**Using SQL\*Plus**

This chapter explains how to start and use SQL\*Plus from both the command-line interface and the graphical user interface, and describes the graphical user interface menu options. It also describes how to use and configure the *i*SQL\*Plus Extension for Windows.

Specific topics discussed are:

- [Using the Command-line Interface](#page-25-0)
- [Using the Graphical User Interface](#page-27-0)
- [Exiting SQL\\*Plus](#page-38-0)
- [iSQL\\*Plus Extension for Windows](#page-39-0)

### <span id="page-25-0"></span>**Using the Command-line Interface**

<span id="page-25-3"></span><span id="page-25-1"></span>The SQL\*Plus command-line interface is standard on all operating systems.

If you are connecting to a remote Oracle database, make sure your Oracle Net software is installed and working properly. For more information, see the *Oracle9i Net Services Administrator's Guide* and the *Oracle9i Database Administrator's Guide for Windows*.

**To start the SQL\*Plus command-line interface:**

**1.** Select **Command Prompt** from **Programs** (**Programs/Accessories** in Windows XP/2000) in the **Start** menu. A Command Prompt window appears.

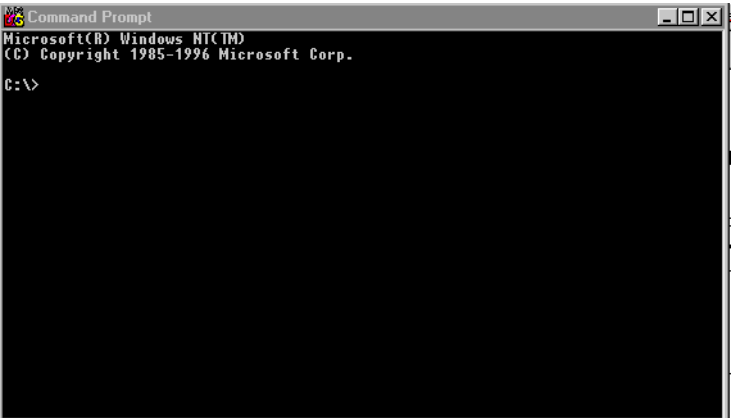

**2.** Start SQL\*Plus by entering

C:\> SQLPLUS

You can optionally include your login username and password separated by a slash  $($  ), and a remote database name to connect to, for example:

C:\> SQLPLUS username/password@connect\_identifier

Otherwise you will be prompted to enter your username and password.

#### **Interpreting Arguments in Windows**

<span id="page-25-2"></span>The rules for interpreting arguments in Windows commands are:

Arguments are delimited by white space.

- A string surrounded by double quotation marks, for example, "this string", is interpreted as a single argument.
- A double quotation mark preceded by a backslash is interpreted as a literal double quotation mark.

#### **Example**

The following SET MARKUP command illustrates white space to separate arguments, the single string argument for HEAD surrounded by single quotes, and the escaped double quotes around Employees so that the characters are printed and not interpreted as string delimiters.

SET MARKUP HTML HEAD '<TITLE>Annual Report "Employees"</TITLE>'

<span id="page-26-0"></span>For more information about SQL\*Plus command-line arguments, see the *SQL\*Plus User's Guide and Reference.*

### **Changing the Command-line Font and Font Size**

You can use the Windows Command Prompt Properties dialog to set the font and font size used in the SQL\*Plus command-line interface.

#### **To Change the Command-line Interface Font and Font Size**

- **1.** Right click in the command-line interface title bar.
- **2.** Click **Properties**. The **Window Preview** box displays the current window's relative size on your monitor based on your font and font size selections. The **Selected Font:** box displays a sample of the current font.
- **3.** Click the **Font** tab.
- **4.** Select the font size to use from the **Size** box. Raster font sizes are shown as width by height in pixels. TrueType font sizes are shown as height in pixels.
- **5.** Select the font to use from the **Font** box.
- **6.** Select the **Bold Fonts** check box if you want to use a bold version of the font.

For more information about changing Windows Command Prompt properties, see Windows **Help** or click **Help** in the Command Prompt Properties dialog. For information about changing font face and size in the Windows Graphical User Interface (GUI), see ["Changing the GUI Font and Font Size"](#page-35-0) later in this chapter.

#### <span id="page-27-3"></span><span id="page-27-2"></span>**Using a Special Character**

To check if a font contains a particular character, for example, the Euro sign, enter the character's decimal number equivalent in the SQL\*Plus command-line interface. For example, the decimal number equivalent for the Euro sign is 128, so you would enter **Alt+0128** (hold Alt while pressing 0, 1, 2 and 8) to display it. If it appears correctly, the font contains the Euro sign, otherwise you need to try another font.

<span id="page-27-1"></span>You can use the Windows Character Map utility to view the characters available in a font. Character Map also shows the decimal number equivalent for extended ASCII characters. You access the Character Map utility by selecting **Start**, **Programs**, **Accessories** and then clicking **Character Map**.

### <span id="page-27-0"></span>**Using the Graphical User Interface**

<span id="page-27-4"></span>While the command-line interface is a standard feature of SQL\*Plus on all operating system platforms, the graphical user interface is a feature of SQL\*Plus only available in Windows. The Windows Graphical User Interface will be obsoleted in favor of the *i*SQL\*Plus browser-based user interface in future releases of SQL\*Plus.

If you are connecting to a remote Oracle database, make sure your Oracle Net software is installed and working properly. For more information, see the *Oracle9i Net Services Administrator's Guide* and the *Oracle9i Database Administrator's Guide for Windows*.

The graphical user interface can be started from the Windows menus, or from a Windows command prompt.

#### **Starting the GUI from the Windows Menu**

**1.** Select **Programs** in the **Start** menu. Then select **Oracle -** *ORACLE\_HOME,* then **Application Development**, and click **SQL Plus**.

<span id="page-27-6"></span>The SQL\*Plus window appears displaying the *Log On* dialog.

<span id="page-27-5"></span>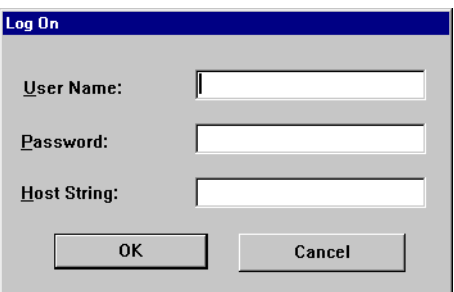

<span id="page-28-0"></span>Enter a valid user name and password. If you are connecting to a remote Oracle database, enter the Oracle Net *connect\_identifier* in the Host String field. To connect to the default database, leave the Host String field blank. See the *Oracle9i Net Services Administrator's Guide* for more information about configuring and using Oracle Net *connect\_identifiers.*

**2.** Click **OK**.

#### **Starting the GUI from the Windows Command Prompt**

- **1.** Select **Command Prompt** from **Programs** (**Programs/Accessories** in Windows XP/2000) in the **Start** menu. A Command Prompt window appears.
- **2.** Enter

C:\> SQLPLUSW

The SQL\*Plus graphical user interface starts. The -LOGON option is not supported in the Windows GUI. You can optionally include your login username and password separated by a slash  $\binom{1}{2}$ , and a remote database to connect to, for example:

C:\> SQLPLUSW username/password@connect\_identifier

<span id="page-28-1"></span>Otherwise enter the required information in the login dialog as described earlier. The Oracle SQL\*Plus application window appears.

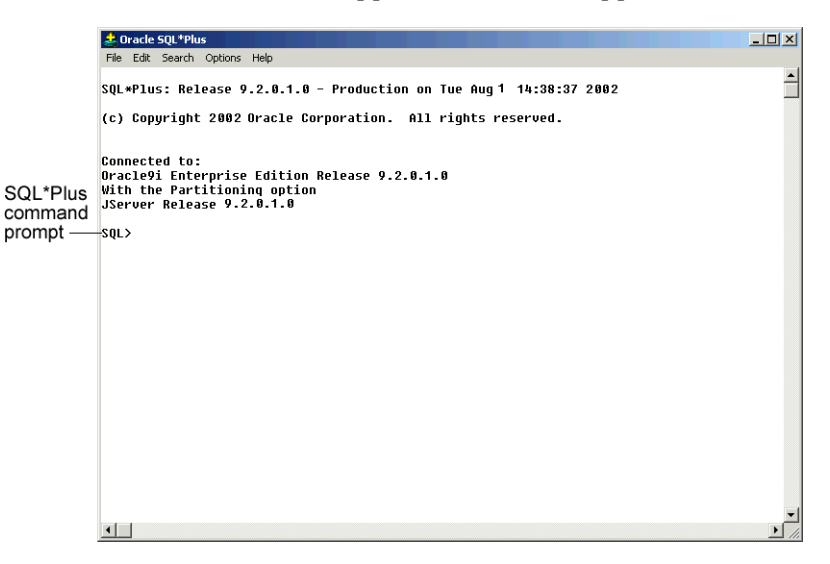

### **Using the SQL\*Plus Application Window**

SQL\*Plus displays the SQL command prompt in the application window.

To enter SQL and SQL\*Plus commands, type each command at the SQL\*Plus command prompt and press Enter.

### <span id="page-29-1"></span>**Using the Mouse Buttons to Copy Text to the Command Prompt**

You can use the mouse buttons to copy text from anywhere in the SQL\*Plus interface to the SQL\*Plus prompt in the same interface.

To copy text, select the text by clicking and dragging with the left mouse button. While still holding down the left mouse button, click the right mouse button. SQL\*Plus copies the selected text to the SQL\*Plus prompt.

### <span id="page-29-0"></span>**Using the Command Keys**

The following command keys have special functions in SQL\*Plus:

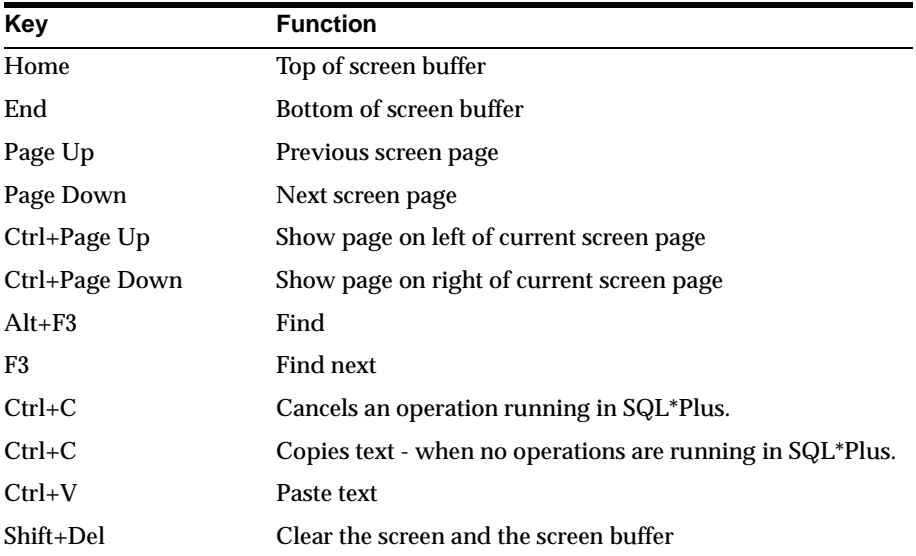

### **Using the SQL\*Plus Menus**

<span id="page-30-4"></span>This section describes menus in the SQL\*Plus graphical user interface (GUI). Bracketed entries show keyboard shortcuts to that File Menu command. The rightmost column shows the equivalent command-line interface command where applicable.

#### <span id="page-30-0"></span>**File Menu**

<span id="page-30-3"></span><span id="page-30-2"></span><span id="page-30-1"></span>The **File** menu has the following options:

<span id="page-30-5"></span>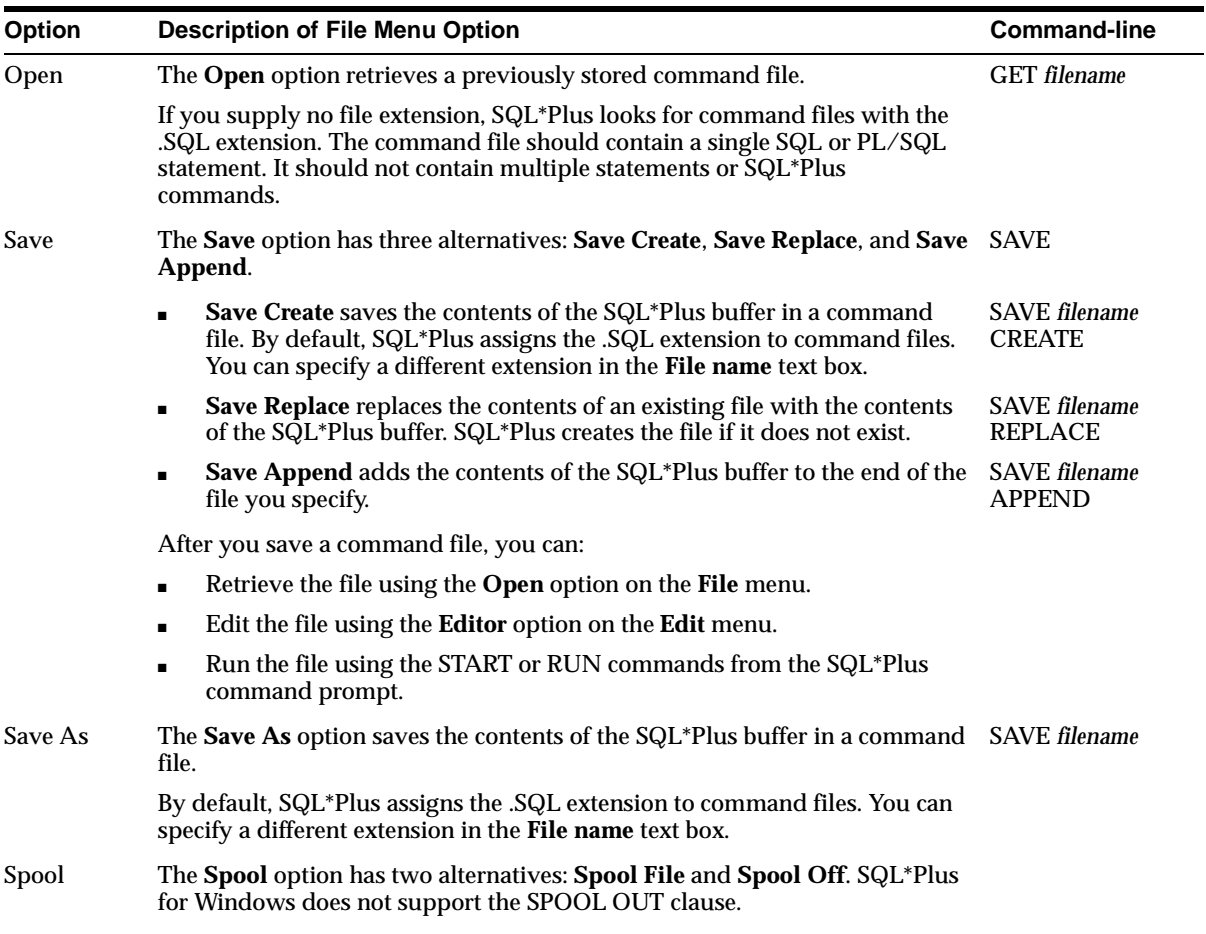

<span id="page-31-9"></span><span id="page-31-2"></span>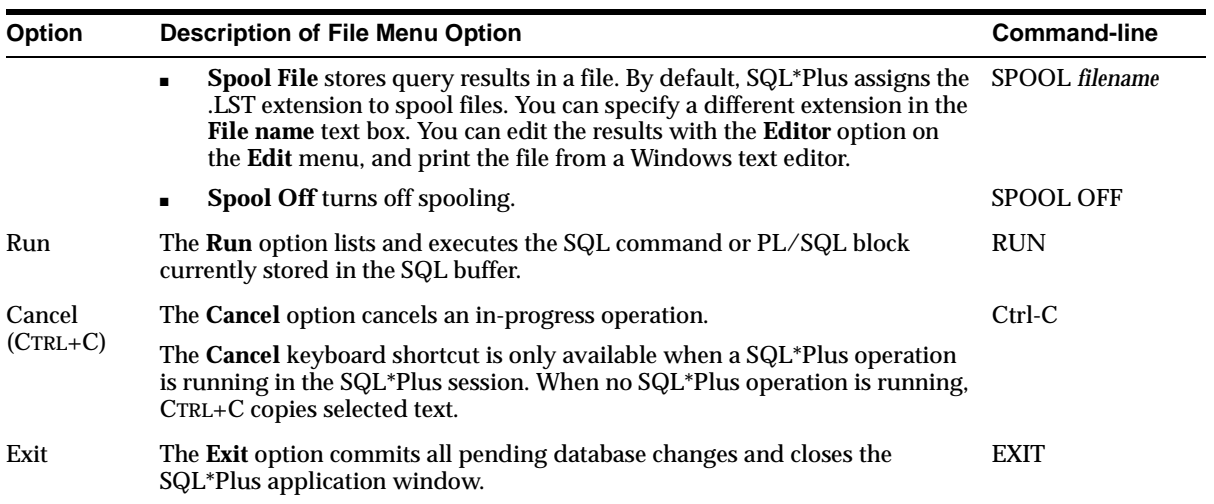

#### <span id="page-31-8"></span><span id="page-31-5"></span>**Edit Menu**

<span id="page-31-7"></span><span id="page-31-6"></span><span id="page-31-1"></span><span id="page-31-0"></span>The **Edit** menu has the following options:

<span id="page-31-4"></span><span id="page-31-3"></span>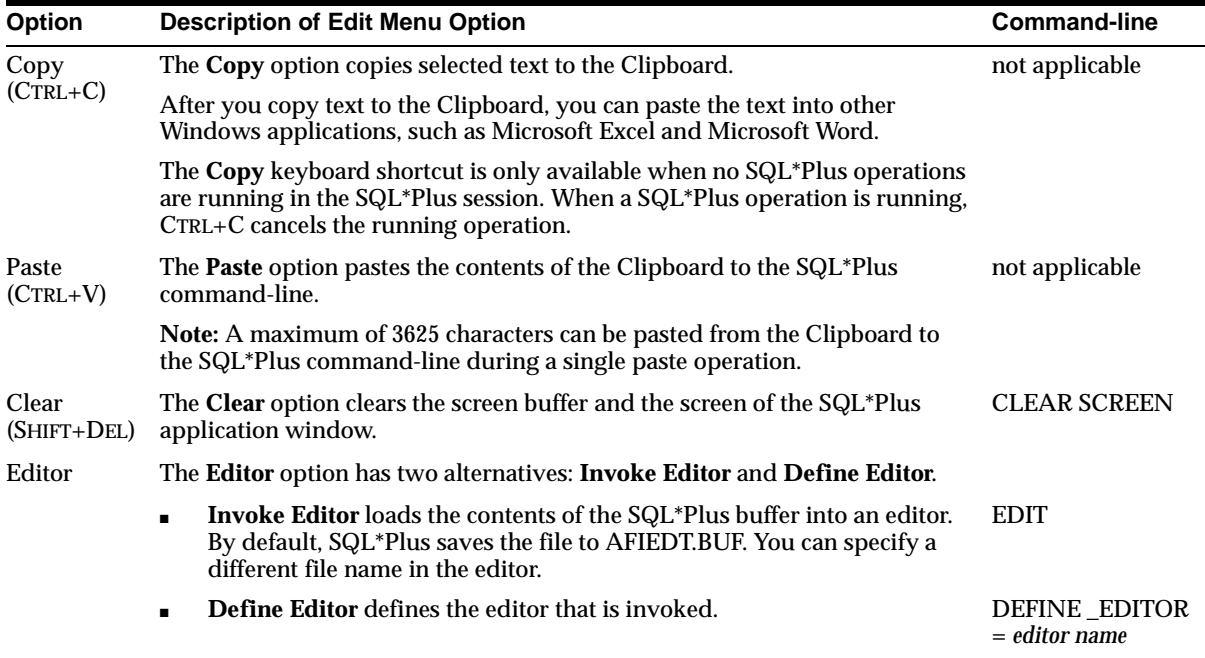

#### <span id="page-32-3"></span>**Search Menu**

The **Search** menu has the following options:

<span id="page-32-0"></span>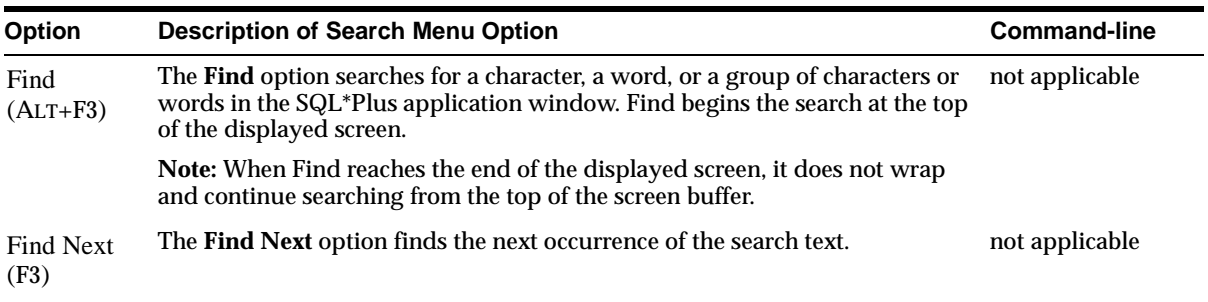

### <span id="page-32-2"></span>**Options Menu**

<span id="page-32-5"></span><span id="page-32-4"></span>The **Options** menu has the following options:

<span id="page-32-6"></span><span id="page-32-1"></span>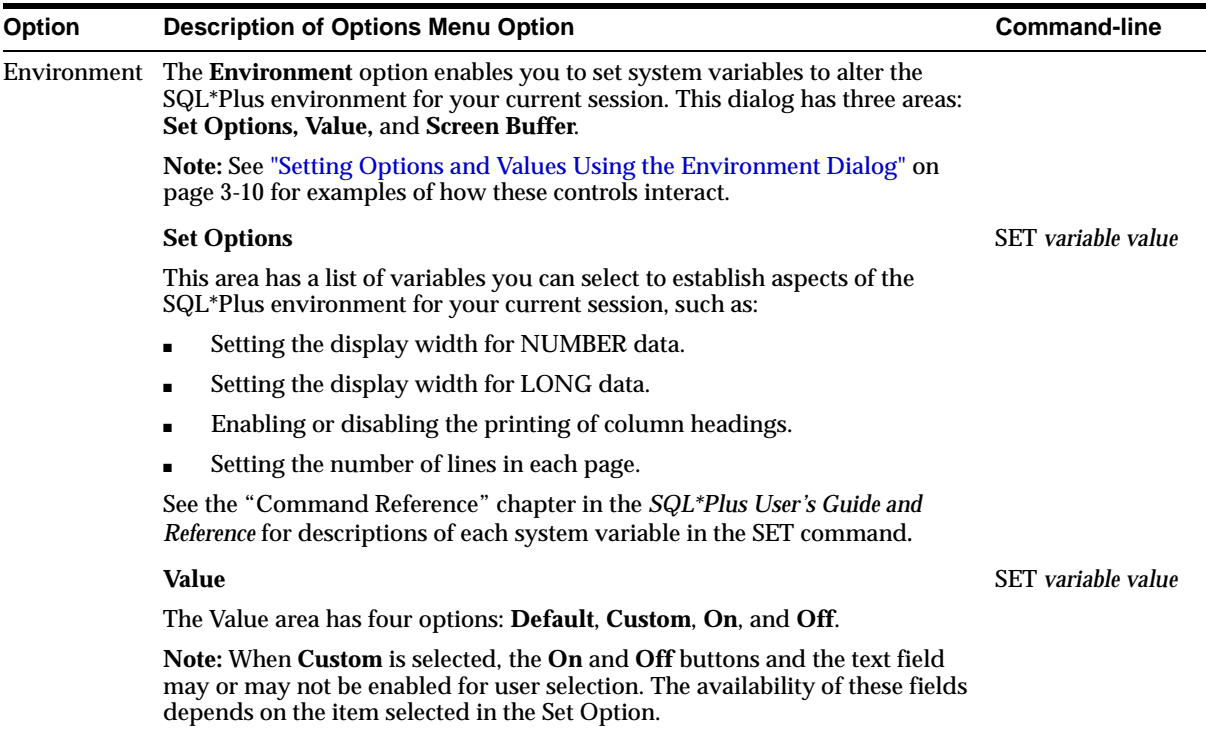

<span id="page-33-1"></span>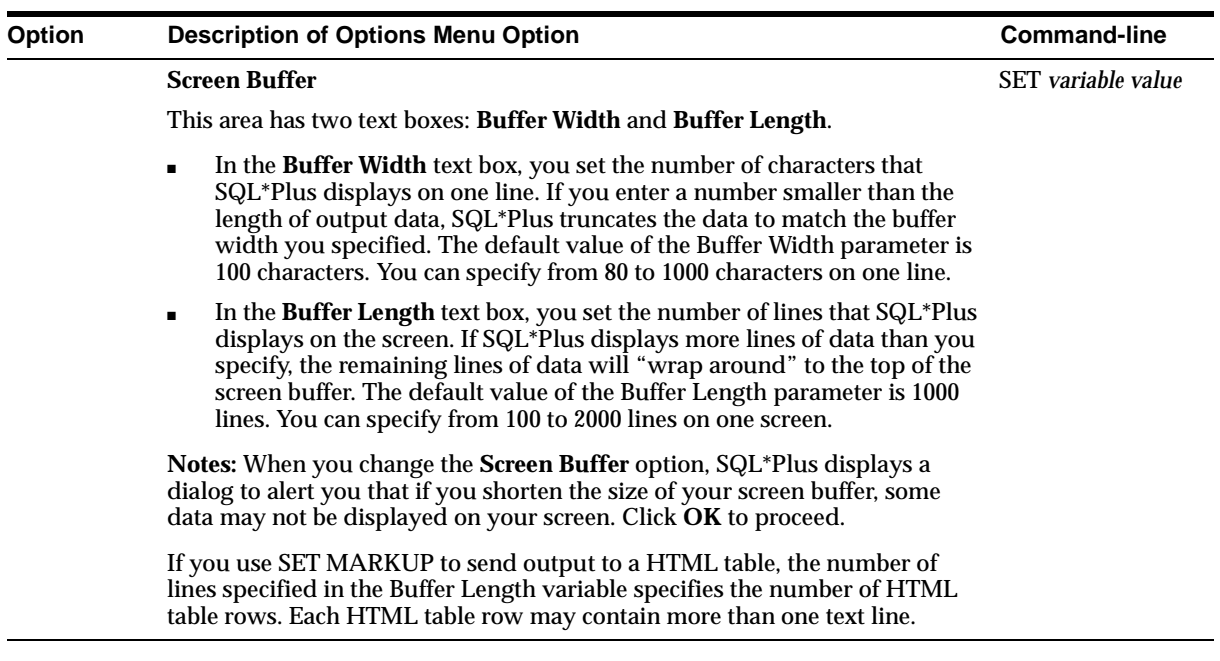

#### <span id="page-33-2"></span>**Help Menu**

The **Help** menu has the following option:

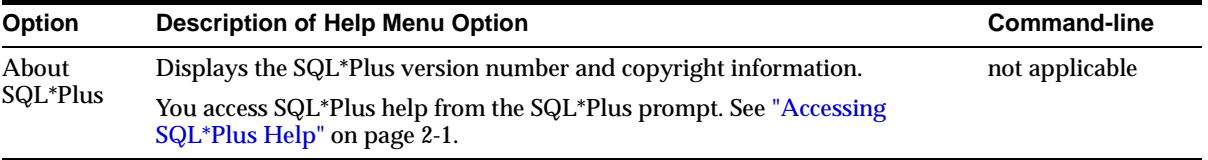

### <span id="page-33-0"></span>**Setting Options and Values Using the Environment Dialog**

Choose **Environment** from the **Options** menu to display the Environment dialog which you can use to create a SQL environment statement for the current session.

Choose an item from the **Set Options** list to begin. You can use the default settings, or you can customize the settings by using the other dialog controls. The available controls vary with the options you choose. You can make multiple changes to options and values. When the text box is available, you can enter appropriate text or appropriate numeric values. Click **OK** to commit your settings.

**Note:** Options introduced in SQL\*Plus Release 8.1 can only be accessed through the command-line and are not available in the SQL\*Plus for Windows Environment dialog. These options are:

SET APPINFO

SET LOBOFFSET

SET MARKUP

SET SHIFTINOUT

SET SQLBLANKLINES

SET SQLPLUSCOMPATIBILITY {ON | OFF}

See "Command Reference" in the *SQL\*Plus User's Guide and Reference* for descriptions of these SET commands.

#### **Example 3–1**

The ARRAYSIZE is set to 15, the default value.

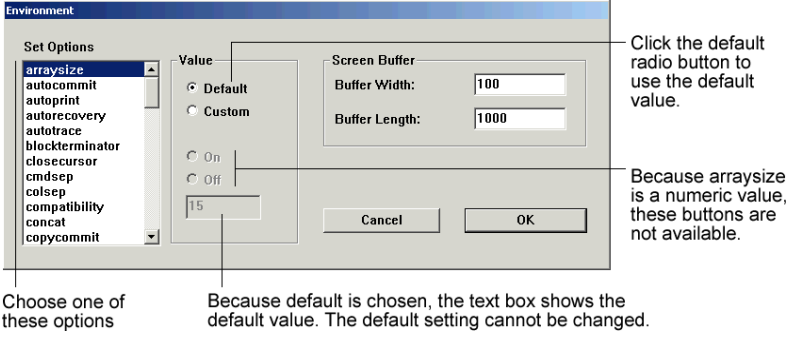

To change the ARRAYSIZE, click **Custom** and enter the number in the text box.

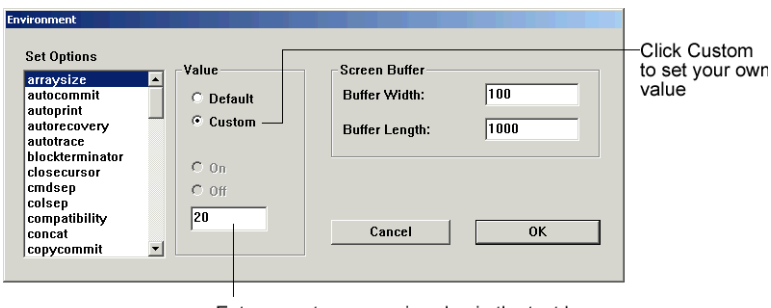

Enter a custom numeric value in the text box

#### **Example 3–2**

The default for ECHO is off. To change the setting, click **Custom** and then click **On**.

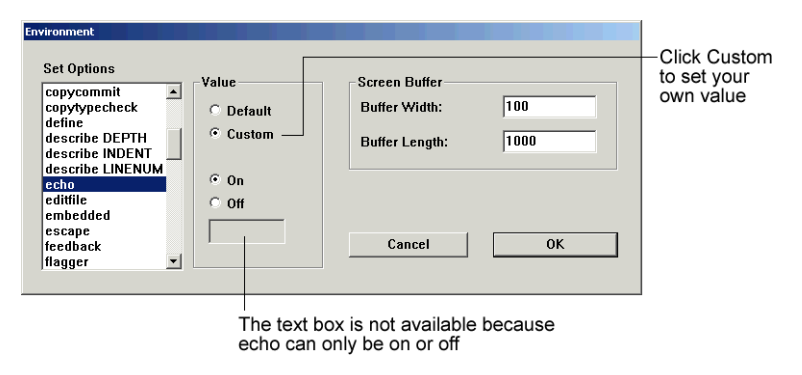

### <span id="page-35-1"></span><span id="page-35-0"></span>**Changing the GUI Font and Font Size**

<span id="page-35-5"></span><span id="page-35-4"></span><span id="page-35-3"></span><span id="page-35-2"></span>There are three registry entries that set the font and font size used in the SQL\*Plus Windows GUI. **SQLPLUS\_FONT** sets the font face, and **SQLPLUS\_FONT\_SIZE** sets the font size in pixels. For Windows NT/98, **SQLPLUS\_FONT\_CHARSET** sets the font subset to use. If not set, the default font subset is used. It may be important to set the **SQLPLUS\_FONT\_CHARSET** registry entry particularly when specifying a font to support a national language. Not all font subsets may contain the characters you expect or want to make available.

<span id="page-35-6"></span>You use the Windows Registry Editor to create these three registry entries and define values for them. Ensure that you create the correct entries in uppercase, and that the values (font names, sizes, subset names) you enter are correct. If you enter an incorrect name, the default font **Fixedsys**, and size **16**, are used. If you enter an incorrect font subset name, the default subset is used.

<span id="page-36-3"></span>**Warning:** Microsoft does not recommend modifying the registry. Editing the registry may affect your operating system and software installation. Only advanced users should edit the registry. Oracle takes no responsibility for problems arising from editing the Windows registry.

You can choose any fixed-pitch TrueType font available in your Windows system such as **Courier New** or **Lucida Console**. If you choose a proportional pitch font such as **Arial** or **Times New Roman**, or if you enter an unavailable font, the registry entry is ignored and the default font and size, **Fixedsys 16**, are used. If you choose an unavailable font size, the default font size, **16**, is used. If you choose an unavailable font subset, the default subset for the selected font is used.

If you do not create the **SQLPLUS\_FONT** registry entry, or if you do not specify a value for **SQLPLUS\_FONT**, the default font and size, **Fixedsys 16**, are used.

<span id="page-36-1"></span>If you want to use particular characters, such as the Euro sign, you should make sure that the fixed pitch font you choose contains those characters.

#### <span id="page-36-0"></span>**To Change the Windows GUI Font and Font Size**

- **1.** Select **Run** from the **Start** menu and then enter regedit in the **Open** field.
- **2.** Click **OK** to start the Registry Editor. The Registry Editor is displayed.
- **3.** Navigate to HKEY\_LOCAL\_MACHINE\SOFTWARE\ORACLE\HOME0.

<span id="page-36-4"></span><span id="page-36-2"></span>**Note:** If you have more than one Oracle installation, you must select the HOME entry associated with the Windows GUI you want to change. HOME0 is the registry entry for an Oracle installation. A subsequent Oracle installation will have the registry entry HOME1 and the next HOME2 and so on.

Changes only affect a SQL\*Plus Windows GUI started from the associated Oracle installation, so you can use different settings for each Oracle installation.

**4.** Click **New String Value** in the **Edit** menu. A new string value, with the default name, **NewValue #1** is created at the bottom of the right pane of the Registry Editor. The default name of the new string value is selected ready for you to replace with the name you want.

**5.** Enter **SQLPLUS\_FONT** as the name of the new font face string value. If you miskey the name or inadvertently enter it in mixed or lower case, you can edit the name by selecting **Rename** from the **Edit** menu.

or

Enter **SQLPLUS\_FONT\_SIZE** as the name of the new font size string value. If you miskey the name or inadvertently enter it in mixed or lower case, you can edit the name by selecting **Rename** from the **Edit** menu.

or

Enter **SQLPLUS\_FONT\_CHARSET** as the name of the new font subset string value. If you miskey the name or inadvertently enter it in mixed or lower case, you can edit the name by selecting **Rename** from the **Edit** menu.

- **6.** Click **Modify** from the **Edit** menu or press Enter again to display the Edit String dialog.
- **7.** Enter the font name you want to use, such as Courier New, in the **Value Data:** field. SQL\*Plus will use the new font the next time you start the SQL\*Plus Windows GUI. The font be a True Type fixed pitch font such as Courier New or Lucida Console.

or

Enter the font size you want to use in pixels, such as 14, in the **Value Data:** field. SQL\*Plus will use the new font size the next time you start a SQL\*Plus Windows GUI. The size must be a size that exists on the client machine for the specified font)

or

For Windows NT/98, enter the font subset you want to use, such as **TURKISH**, in the **Value Data:** field. SQL\*Plus will use the new font subset the next time you start a SQL\*Plus Windows GUI. While there may be other font subsets available if you have installed additional fonts, the following valid values for SQLPLUS\_FONT\_CHARSET are available:

DEFAULT SYMBOL SHIFTJIS **HANGEUL** GB2312 CHINESEBIG5 OEM JOHAB

**HEBREW** ARABIC GREEK TURKISH **VIETNAMESE** THAI **EASTEUROPE** RUSSIAN MAC BALTIC

> <span id="page-38-4"></span><span id="page-38-2"></span>**Note:** You should not change the font face, font size or font subset while any SQL\*Plus Windows GUI is active. You should exit all SQL\*Plus Windows GUI sessions, make font face, font size and font subset changes in the registry, exit the Registry Editor and then restart the SQL\*Plus Windows GUI to see the changes.

### **Using a Special Character**

To check if a font contains a particular character such as the Euro sign, enter the character's decimal number equivalent in the SQL\*Plus Windows GUI. For example, the decimal number equivalent for the Euro sign is 128, so you would enter **Alt+0128** (hold Alt while pressing 0, 1, 2 and 8) to display it. If it appears correctly, the font contains the Euro sign, otherwise you need to try another font.

<span id="page-38-1"></span>You can also use the Windows Character Map accessory to view the characters available in a font. Character Map also shows the decimal number equivalent for extended ASCII characters. You access the Character Map accessory by selecting **Start**, **Programs**, **Accessories** and then **Character Map**.

### <span id="page-38-0"></span>**Exiting SQL\*Plus**

<span id="page-38-3"></span>You enter EXIT or QUIT at the SQL\*Plus prompt to exit SQL\*Plus from the command-line interface or from the GUI.

You return to the Windows Command Prompt when you exit either the command-line interface, or the GUI if you started it from the command-line with SQLPLUSW.

Click **Exit** from the **File** menu to exit from the GUI. The GUI closes and you return to Windows when you exit SQL\*Plus from the GUI.

### <span id="page-39-0"></span>*i***SQL\*Plus Extension for Windows**

<span id="page-39-2"></span>The *i*SQL\*Plus Extension for Windows provides a context menu to load or execute local SQL scripts in *i*SQL\*Plus. The *i*SQL\*Plus Extension for Windows works with .SQL files and is activated by right clicking a .SQL file in Windows Explorer.

The utility is installed during Oracle9*i* Database and Oracle9*i* Client for Windows installations. After installation, you can configure access to one or more *i*SQL\*Plus Servers. For more information about the *i*SQL\*Plus User Interface, see the *SQL\*Plus User's Guide and Reference*.

#### <span id="page-39-1"></span>**Context Menu**

After you have configured an *i*SQL\*Plus Server, you can use the context menu to:

- Run or load local scripts accessible from your workstation
- Select the server to use from a list of configured *iSQL*\*Plus Servers
- Choose the double click file association for .SQL files
- Choose the language to use from a list of configured languages

The following shows a typical view of the context menu with *i*SQL\*Plus Servers configured.

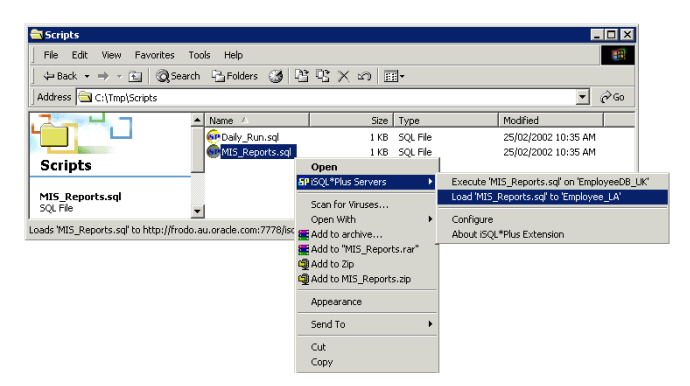

The highlighted *i*SQL\*Plus Server is configured to start *i*SQL\*Plus in a browser and load *MIS\_Reports.sql* into the Input area of the *i*SQL\*Plus Server named Employee\_ LA.

### **Configuring the** *i***SQL\*Plus Extension**

<span id="page-40-0"></span>The *i*SQL\*Plus Extension for Windows is accessed through extended menus in Windows platforms. The *i*SQL\*Plus Extension for Windows extended menu is accessed by right clicking files with the .SQL file extension.

If you have installed the Oracle9*i* Server, *i*SQL\*Plus Server entries for your Oracle HTTP Server are created by default. If you have installed the Oracle9*i* Client, no *i*SQL\*Plus Server entries are created. You can use the Configuration dialog to configure the available *i*SQL\*Plus Servers that you want.

#### **The Configuration Dialog**

Open the Configuration dialog by right clicking a .SQL file in Windows Explorer, then select *i***SQL\*Plus Servers**, and then **Configure**. The Configure *i*SQL\*Plus Servers dialog is displayed.

When the column is narrower than the field it contains, tool tips show the full text in the field, but to edit or copy a field, make sure that the column width is wide enough to display the full field. You can widen the column by selecting and dragging the heading column separator.

You can sort the list of *i*SQL\*Plus Servers in ascending or descending field name order by clicking the field name column heading. You can also manually sort the server definitions by using the up and down arrow buttons on the right side of the list of *i*SQL\*Plus Servers.

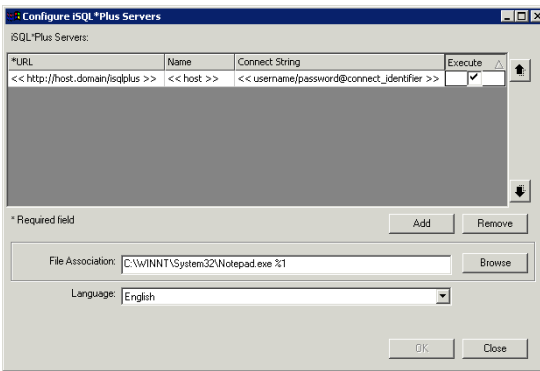

#### <span id="page-40-1"></span>**URL** Enter a valid *i*SQL\*Plus Server URL in the form:

http://host.domain/isqlplus

#### This field is mandatory.

<span id="page-41-4"></span>**Name** Enter a name for this *i*SQL\*Plus Server. The name, if entered, is used in the context menu, otherwise the full *i*SQL\*Plus Server URL is used.

<span id="page-41-1"></span>**Connect String** Enter a connect string to specify your username and password and the database you want to connect to. If you omit a username and password you are prompted for them when *i*SQL\*Plus starts. If you omit a database connection identifier or Oracle Net alias, you are connected to the default database.

<span id="page-41-2"></span>**Execute** Clear the **Execute** checkbox to change the action performed on the selected file. The default action is Execute, the alternative is Load. Execute runs the selected file in the *i*SQL\*Plus Server and displays the results in your browser. Load opens the *i*SQL\*Plus Server and loads the selected file into the Input area.

<span id="page-41-0"></span>**Add** Click **Add** to add a new *i*SQL\*Plus Server.

<span id="page-41-5"></span>**Remove** Click **Remove** to delete a selected *i*SQL\*Plus Server definition.

<span id="page-41-3"></span>**File Association:** Enter a path and arguments for the application you want to associate with the .SQL file extension when you double click. The default application is Windows Notepad. This definition does not affect the *i*SQL\*Plus Server definitions.

**Browse** Click **Browse** to find an application you want to associate with the .SQL file extension when you double click.

<span id="page-41-6"></span>**Language:** Select a language you want to use in the *i*SQL\*Plus Extension from the **Language** box:

Brazilian Portuguese English French/Canadian French German Italian Japanese Korean Simplified Chinese Spanish/LA Spanish Traditional Chinese

This language setting only affects the *i*SQL\*Plus Extension, not *i*SQL\*Plus.

**OK** Click **OK** to save your changes and close the Configure *i*SQL\*Plus Servers dialog.

**Cancel** Click **Cancel** to quit your changes and close the Configure *i*SQL\*Plus Servers dialog. You are prompted once more before your changes are lost.

When you first open the Configure *i*SQL\*Plus Servers dialog, the **OK** button is unavailable and the **Cancel** button is labelled **Close**. Once you make changes, **OK** is enabled and **Close** is renamed **Cancel**.

#### <span id="page-42-0"></span>**Adding a Server**

You must configure at least one *i*SQL\*Plus Server before you can use the *i*SQL\*Plus Extension. To add an *i*SQL\*Plus Server, perform the following steps:

- **1.** Right click a .SQL file in Windows Explorer.
- **2.** Select *i***SQL\*Plus Servers** to display the context menu options. Initially, there are the following options:
	- No *i*SQL\*Plus Servers configured

If you have installed Oracle9*i* Server, there are two *i*SQL\*Plus Servers configured, one for the standard URL and one for the DBA URL.

- Configure.
- About *i*SQL\*Plus Extension.
- **3.** Click **Configure**. The Configure *i*SQL\*Plus Servers dialog is displayed.
- **4.** Enter an *i*SQL\*Plus Server definition in the *i*SQL\*Plus Servers: area. When you first open the dialog, the following syntax model is displayed to show you the expected field contents:

```
URL: << http://host.domain/isqlplus >>
Name: << host >>
Connect String: << username/password@connect_identifier >>
```
You must enter a URL for your *iSQL*\*Plus Server, the other fields are optional. This may be different if *i*SQL\*Plus Servers have been configured during an Oracle9*i* Server installation.

**5.** Click **OK** to save your new server definition.

The new *i*SQL\*Plus Server Name appears in the context menu. When you select a server from the context menu, the full *i*SQL\*Plus Server URL is shown in the status bar.

#### <span id="page-43-0"></span>**Modifying a Server**

To modify an *i*SQL\*Plus Server, perform the following steps:

- **1.** Right click a .SQL file in Windows Explorer.
- **2.** Select *i***SQL\*Plus Servers** to display the context menu options.
- **3.** Click **Configure**. The Configure *i*SQL\*Plus Servers dialog is displayed.
- **4.** Select the server you wish to modify from the list of available servers.
- **5.** Edit the server definition directly in the text fields and press Enter when you have finished editing each field. To edit or copy a field when the column is narrower than the field it contains, you need to widen the column by selecting and dragging the heading column separator.
- **6.** Click **OK** to save your changes.

The modified *i*SQL\*Plus Server name appears in the context menu.

#### <span id="page-43-1"></span>**Removing a Server**

Select the server you wish to remove from the list of available servers. The server's details will appear in the following text boxes. Click the Remove button to remove it from the list of available servers.

To remove an *i*SQL\*Plus Server, perform the following steps:

- **1.** Right click a .SQL file in Windows Explorer.
- **2.** Select *i***SQL\*Plus Servers** to display the context menu options.
- **3.** Click **Configure**. The Configure *i*SQL\*Plus Servers dialog is displayed.
- **4.** Select the server you wish to remove from the list of available servers.
- **5.** Click **Remove**.
- **6.** Click **OK** to save your changes.

The *i*SQL\*Plus Server is removed from the context menu.

# <span id="page-44-1"></span>**Operating System-Specific References**

<span id="page-44-0"></span>This chapter provides the operating system-specific information that is referenced in the *SQL\*Plus User's Guide and Reference*.

Specific topics discussed are:

- [Automatic Login](#page-45-0)
- [TIMING Command](#page-45-1)
- [Interpreting Error Messages](#page-45-2)
- [Setting Up Your SQL\\*Plus Environment](#page-46-0)
- [Sending Results to a File](#page-46-1)
- [@, @@, and START Commands](#page-46-2)
- **[HOST Command](#page-47-0)**
- [SET NEWPAGE Command](#page-47-1)
- [PRODUCT\\_USER\\_PROFILE Table](#page-47-2)

### <span id="page-45-0"></span>**Automatic Login**

<span id="page-45-3"></span>When connecting to an Oracle database on the same Windows computer, you can set up SQL\*Plus to do an automatic login by following these steps:

- **1.** Create an account in the database <PREFIX>USERX for every Windows user (USERX) who needs access to the database. <PREFIX> is the parameter OS\_ AUTHENT\_PREFIX in the initialization parameter file for the database (the default is OPS\$). See the *Oracle9i Database Reference* and the *Oracle Advanced Security Administrator's Guide* for more information about the OS\_AUTHENT\_ PREFIX initialization parameter.
- **2.** After logging on to Windows as USERX, you can log in to SQL\*Plus using / (slash) instead of *username/password*.

See "Shortcuts to Starting SQL\*Plus" in Chapter 4 of the *SQL\*Plus User's Guide and Reference* which refers you to this guide for information about automatically logging on to SQL\*Plus when you log on to your operating system.

### <span id="page-45-1"></span>**TIMING Command**

<span id="page-45-4"></span>The SQL\*Plus TIMING command displays output in hours, minutes, seconds and hundredths of seconds. For example, 02:31:07.55 is 2 hours, 31 minutes and 7.55 seconds.

See "Collecting Timing Statistics on Commands You Run" in Chapter 9 "Tuning SQL\*Plus" and the "SET" and "TIMING" commands in Chapter 13 "Command Reference" of the *SQL\*Plus User's Guide and Reference* which discuss how to use the TIMING command and the SET TIMING command to record timing data for an elapsed period.

### <span id="page-45-2"></span>**Interpreting Error Messages**

<span id="page-45-5"></span>See "Interpreting Error Messages" in Chapter 5 of the *SQL\*Plus User's Guide and Reference* and this guide for information about interpreting error messages. See the *SQL\*Plus User's Guide and Reference* to find explanations and actions for error messages with SP2- amd CPY- prefixes. See the *Oracle9i Database Error Messages* to find explanations and actions for error codes with prefixes ORA-, TNS- and PLS-.

If you do not find the error code in *Oracle9i Database Error Messages,* see *Oracle9i Database Administrator's Guide for Windows*.

### <span id="page-46-0"></span>**Setting Up Your SQL\*Plus Environment**

<span id="page-46-5"></span>When you install SQL\*Plus, LOGIN.SQL is copied to the DBS subdirectory, and GLOGIN.SQL is copied to the SQLPLUS\ADMIN subdirectory of your Oracle home directory.

<span id="page-46-4"></span>If you modify LOGIN.SQL or GLOGIN.SQL, make sure you do not add any ANSI escape sequences.

<span id="page-46-8"></span><span id="page-46-7"></span>See "SQL\*Plus Configuration" in Chapter 3 of the *SQL\*Plus User's Guide and Reference*, which describes the LOGIN.SQL and GLOGIN.SQL files.

### <span id="page-46-1"></span>**Sending Results to a File**

When you use the SPOOL command from the graphical user interface or the command-line interface, SQL\*Plus adds .LST to the file name if you do not specify an extension.

The SPOOL command is available from the **File** menu in the SQL\*Plus graphical user interface. See ["File Menu" on page 3-7](#page-30-0) for more information.

<span id="page-46-9"></span>SQL\*Plus does not support the use of the SPOOL OUT clause in the command-line.

<span id="page-46-6"></span>See "Sending Results to a File" in Chapter 7 and "SPOOL" in Chapter 13 of the *SQL\*Plus User's Guide and Reference*, for more information about the SPOOL command.

### <span id="page-46-2"></span>**@, @@, and START Commands**

<span id="page-46-3"></span>SQL\*Plus searches the current default directory for the file name that you specify with the @, @@, or START command. If SQL\*Plus cannot find this file, the program searches a path to find the file.

You can specify the path that SQL\*Plus searches by modifying the SQLPATH parameter in your registry. For more information about the SQLPATH parameter, see the ["SQLPATH Registry Entry"](#page-51-2) [on page A-1.](#page-50-1)

See the sections "@ (at sign)", "@@ (double at sign)", and "START" in Chapter 13 of the *SQL\*Plus User's Guide and Reference*, which describe how SQL\*Plus searches for a file when you use the @, @@, or START command.

### <span id="page-47-0"></span>**HOST Command**

<span id="page-47-6"></span><span id="page-47-4"></span><span id="page-47-3"></span>In SQL\*Plus command-line and graphical user interfaces, you can access the Windows command prompt by entering the HOST command or a dollar sign (\$) at the SQL\*Plus prompt.

To return to SQL\*Plus from the Windows command prompt, enter EXIT.

See "HOST" in Chapter 13 of the *SQL\*Plus User's Guide and Reference*, which describes how to use the HOST command to execute a host operating system command without leaving SQL\*Plus.

### <span id="page-47-1"></span>**SET NEWPAGE Command**

<span id="page-47-5"></span>The SET NEWPAGE 0 command does not clear the screen between pages. Instead, a black box appears in the GUI, or another character in the command-line interface.

See "SET" in Chapter 13 of the *SQL\*Plus User's Guide and Reference*, which describes how to set the NEWPAGE system variable, as well as many other system variables. It is recommended that you use SET NEWPAGE NONE.

### <span id="page-47-2"></span>**PRODUCT\_USER\_PROFILE Table**

<span id="page-47-7"></span>The PRODUCT\_USER\_PROFILE (PUP) table provides product-level security that supplements the user-level security provided by the SQL GRANT and REVOKE commands and user roles.

To create the PUP table

Log in to SQL\*Plus as the SYSTEM user and run PUPBLD.SQL which is located in the *ORACLE\_HOME*\SQLPLUS\ADMIN directory with:

SOL> @%ORACLE\_HOME%\SOLPLUS\ADMIN\PUPBLD.SOL

or

**1.** Set an environment variable, SYSTEM\_PASS, to hold the SYSTEM user login with:

C:\> SET SYSTEM\_PASS=SYSTEM/PASSWORD

where *PASSWORD* is the password you have defined for the SYSTEM user. The default SYSTEM user password is MANAGER.

PUPBLD.BAT reads this login from SYSTEM\_PASS to run successfully.

**2.** Run the batch file, PUPBLD.BAT, from a command-line prompt with:

C:\> %ORACLE\_HOME%\BIN\PUPBLD.BAT

<span id="page-48-0"></span>If you are using SQL\*Plus with a remote database, you may want to install the PUP table on the remote database. To do this, run PUPBLD.SQL on the server directly, or set the LOCAL parameter in your registry to point to the remote database and then run PUPBLD.SQL.

See the "PRODUCT\_USER\_PROFILE Table" in Chapter 10, "SQL\*Plus Security" of the *SQL\*Plus User's Guide and Reference* for a description of the PUP table.

The PUP table is not used for ODBC connections. If you are unsure, you can usually identify ODBC connections from the form of the connection identifier. For ODBC connections, the connection identifier begins with *odbc:* or *oca:*.

# <span id="page-50-1"></span><span id="page-50-0"></span>**A**

# **Customizing Operating System Parameters**

This chapter describes how to customize your SQL\*Plus configuration by setting Windows registry entries and by changing the SQLPATH environment variable..

Specific topics discussed are:

- [Using the Registry](#page-51-0)
- [SQLPATH Registry Entry](#page-51-1)
- [SQLPLUS\\_FONT Registry Entry](#page-52-0)
- [SQLPLUS\\_FONT\\_SIZE Registry Entry](#page-52-1)
- [SQLPLUS\\_FONT\\_CHARSET Registry Entry](#page-52-2)
- [iSQL\\*Plus Extension for Windows Registry Entries](#page-53-1)
- **[SQLPLUS Environment Variable](#page-53-0)**

**Warning:** Microsoft does not recommend modifying the registry. Editing the registry may affect your operating system and software installation. Only advanced users should edit the registry. Oracle takes no responsibility for problems arising from editing the Windows registry.

### <span id="page-51-0"></span>**Using the Registry**

<span id="page-51-3"></span>When you install Oracle products for Windows, Oracle Universal Installer adds relevant parameters to the Windows registry.

<span id="page-51-6"></span><span id="page-51-5"></span>The following table indicates which registry version(s), REGEDT32.EXE or REGEDIT.EXE, you can use for your particular Windows platform:

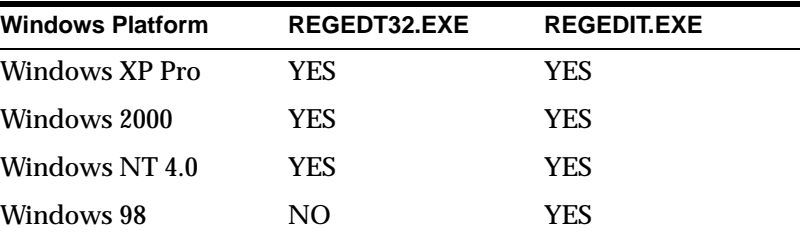

The HKEY\_LOCAL\_MACHINE\SOFTWARE\ORACLE subkey contains the Oracle parameters.

See the Registry Editor's help system for instructions on how to edit the registry entries defining Oracle parameters.

If you change the value of an Oracle related registry entry or add a registry entry, the change takes effect when SQL\*Plus executes a procedure that uses the registry entry.

### <span id="page-51-2"></span><span id="page-51-1"></span>**SQLPATH Registry Entry**

<span id="page-51-4"></span>The SQLPATH registry entry specifies the location of SQL scripts. SQL\*Plus searches for SQL scripts in the current directory and then in the directories specified by the SQLPATH registry entry.

The HKEY\_LOCAL\_MACHINE\SOFTWARE\ORACLE\HOME0 registry subkey contains the SQLPATH registry entry. SQLPATH is created with a default value of \ORACLE\ORA90\DBS. You can specify any directories on any drive as valid values for SQLPATH.

When setting the SQLPATH registry entry, you can concatenate directories with a semicolon (;). For example:

C:\ORACLE\ORA90\DATABASE;C:\ORACLE\ORA90\DBS

See the Registry Editor's help system for instructions on how to edit the SQLPATH registry entry.

### <span id="page-52-0"></span>**SQLPLUS\_FONT Registry Entry**

<span id="page-52-3"></span>The SQLPLUS\_FONT registry entry defines the font face used in the SQL\*Plus Windows GUI. It is located in the registry subkey, HKEY\_LOCAL\_ MACHINE\SOFTWARE\ORACLE\HOME0. If the SQLPLUS\_FONT entry is not created, or if it has an invalid name or value, the default face, **Fixedsys,** is used.

<span id="page-52-6"></span>See ["To Change the Windows GUI Font and Font Size" on page 3-13](#page-36-0) for details on how to create the SQLPLUS\_FONT registry entry and set the font face. See the Registry Editor's help system for instructions on how to edit the SQLPLUS\_FONT registry entry.

### <span id="page-52-1"></span>**SQLPLUS\_FONT\_SIZE Registry Entry**

<span id="page-52-4"></span>The SQLPLUS\_FONT\_SIZE registry entry defines the font size used in the SQL\*Plus Windows GUI. It is located in the registry subkey, HKEY\_LOCAL MACHINE\SOFTWARE\ORACLE\HOME0. If the SQLPLUS FONT SIZE entry is not created, or if it has an invalid name or value, the default size, **16,** is used.

See ["Changing the GUI Font and Font Size" on page 3-12](#page-35-1) for details on how to create the SQLPLUS\_FONT\_SIZE registry entry and set the font size. See the Registry Editor's help system for instructions on how to edit the SQLPLUS\_FONT\_SIZE registry entry.

### <span id="page-52-2"></span>**SQLPLUS\_FONT\_CHARSET Registry Entry**

<span id="page-52-5"></span>The SQLPLUS FONT CHARSET registry entry only affects the font subset used in the SQL\*Plus Windows GUI on Windows NT/98 where Microsoft font support has been separarately installed.

The SQLPLUS\_FONT\_CHARSET registry entry defines the font subset used in the SQL\*Plus Windows GUI. It allows special characters to be displayed in the correct subset of the given font. It is located in the registry subkey, HKEY\_LOCAL MACHINE\SOFTWARE\ORACLE\HOME0. If the SQLPLUS\_FONT\_CHARSET entry is not created, or if it has an invalid name or value, the default font subset is used.

See ["Changing the GUI Font and Font Size" on page 3-12](#page-35-1) for details on how to create and set the SQLPLUS\_FONT\_CHARSET registry entry. See the Registry Editor's help system for instructions on how to edit the SQLPLUS\_FONT\_CHARSET registry entry.

### <span id="page-53-3"></span><span id="page-53-1"></span>*i***SQL\*Plus Extension for Windows Registry Entries**

The *i*SQL\*Plus Extension for Windows is installed, and associated registry entries created, as part of an Oracle9*i* installation. If you have installed Oracle9*i* Server, the following registry entries are created:

<span id="page-53-5"></span>HKEY\_LOCAL\_MACHINE\SOFTWARE\ORACLE\iSQLPlus HKEY\_LOCAL\_MACHINE\SOFTWARE\ORACLE\iSOLPlus\Servers HKEY\_LOCAL\_MACHINE\SOFTWARE\ORACLE\iSQLPlus\Servers\Server00 HKEY\_LOCAL\_MACHINE\SOFTWARE\ORACLE\iSQLPlus\Servers\Server01

If you have installed Oracle9*i* Client, only the following registry entry is created:

HKEY\_LOCAL\_MACHINE\SOFTWARE\ORACLE\iSQLPlus

<span id="page-53-4"></span>HKEY\_LOCAL\_MACHINE\SOFTWARE\ORACLE\iSQLPlus contains a ServerCount variable which counts the number of configured *i*SQL\*Plus Servers. Each time you configure another *i*SQL\*Plus Server, another registry entry is created to represent that entry and the ServerCount variable is incremented by one.

HKEY\_LOCAL\_MACHINE\SOFTWARE\ORACLE\iSQLPlus\Servers is a container for the two *i*SQL\*Plus Servers configured in an Oracle9*i* Server installation, or it is created when you configure an *i*SQL\*Plus Server in an Oracle9*i* Client installation.

HKEY\_LOCAL\_MACHINE\SOFTWARE\ORACLE\iSQLPlus\Servers\Server00 is the first *i*SQL\*Plus Server configured during an Oracle9*i* Server installation. It has a URL of the form:

http://machine\_name.domain:port/isqlplus

HKEY\_LOCAL\_MACHINE\SOFTWARE\ORACLE\iSQLPlus\Servers\Server01 is the second *i*SQL\*Plus Server configured during an Oracle9*i* Server installation. It has the DBA user URL of the form:

http://machine\_name.domain:port/isqlplusdba

### <span id="page-53-2"></span><span id="page-53-0"></span>*SQLPLUS* **Environment Variable**

The *SQLPLUS* environment variable specifies the location of SQL\*Plus message files. This environment variable is set during installation and has a default value of

%ORACLE\_HOME%/SQLPLUS/MESG

You should not modify or set this environment variable.

## **Index**

### <span id="page-54-0"></span>**Symbols**

[\\$ command, 4-4](#page-47-3) [@ command, 4-3](#page-46-3) [@@ command, 4-3](#page-46-3)

### **A**

[accessing sample tables, 2-4](#page-23-1) [add server to iSQL\\*Plus extension, 3-18,](#page-41-0) [3-19](#page-42-0) **AFIEDT BUF** *[See](#page-31-0)* editor [ANSI escape sequences, warning about, 4-3](#page-46-4) [automatic login, 4-2](#page-45-3)

### **B**

[basic concepts, 1-3](#page-18-2) [block, defined, 1-3](#page-18-3) buffer [clearing your screen, 3-8](#page-31-1) [screen, 1-3](#page-18-4) [screen area, 3-10](#page-33-1) [SQL, 1-3,](#page-18-5) [3-7](#page-30-1)

### **C**

[C:\ORANT, defined, -xv](#page-14-0) [C:\ORAWIN95, defined, -xv](#page-14-1) [cancelling an in-progress operation, 3-8](#page-31-2) [CD-ROM contents, -ix,](#page-8-1) [2-2](#page-21-3) Character Map Windows utility [choosing a font, 3-4,](#page-27-1) [3-15](#page-38-1) [clearing your screen, 3-8](#page-31-1)

command files [opening, 3-7](#page-30-2) [saving, 3-7](#page-30-3) [command keys, SQL\\*Plus Windows GUI, 3-6](#page-29-0) [command-line interface, 3-2](#page-25-1) [changing face and size, 3-3](#page-26-0) [Euro sign, 3-4](#page-27-2) [special character, 3-4](#page-27-3) [Windows Character Map utility, 3-4](#page-27-1) commands [copying text, 3-6](#page-29-1) [defined, 1-3](#page-18-6) [finding text, 3-9](#page-32-0) [HOST, 4-4](#page-47-4) [pasting text, 3-8](#page-31-3) [SET NEWPAGE, 4-4](#page-47-5) [SET TIMING, 4-2](#page-45-4) [windows arguments, 3-2](#page-25-2) [configuring the iSQL\\*Plus extension, 3-17](#page-40-0) connect string *[Also See](#page-28-0)* connect\_identifier [iSQL\\*Plus extension, 3-18](#page-41-1) [connect\\_identifier, 3-5](#page-28-0) context menu [iSQL\\*Plus extension, 3-16](#page-39-1) [copying text, 3-6,](#page-29-1) [3-8](#page-31-4) [CPY error messages, 4-2](#page-45-5)

### **D**

[demonstration tables, 2-4](#page-23-1)

### **E**

[Edit menu, 3-8](#page-31-5) editor [defining, 3-8](#page-31-6) [invoking, 3-8](#page-31-7) [registry entries, A-2](#page-51-3) environment [command, 3-9](#page-32-1) [setting up SQL\\*Plus, 3-9,](#page-32-1) [4-3](#page-46-5) [SQLPLUS variable, A-4](#page-53-2) [error messages, interpreting, 4-2](#page-45-5) Euro sign [command-line interface, 3-4](#page-27-2) [GUI, 3-13,](#page-36-1) [3-15](#page-38-2) execute [iSQL\\*Plus extension, 3-18](#page-41-2) exiting [SQL\\*Plus, 3-15](#page-38-3) [SQL\\*Plus GUI, 3-8](#page-31-8) [extension for iSQL\\*Plus, 3-16](#page-39-2)

### **F**

file association [setting for Windows, 3-18](#page-41-3) [File menu, 3-7](#page-30-0) [finding text, 3-9](#page-32-0) font [changing face and size in command-line, 3-3](#page-26-0) [changing face and size in GUI, 3-12,](#page-35-2) [3-13](#page-36-2) [changing in GUI, 3-12](#page-35-3) [euro sign in command-line, 3-4](#page-27-2) [fixed pitch TrueType, 3-13](#page-36-3) [Oracle home, 3-13](#page-36-4) [setting default in GUI, A-3](#page-52-3) [setting default size in GUI, A-3](#page-52-4) [setting default subset in GUI, A-3](#page-52-5) [special character in command-line, 3-4](#page-27-3) [Windows Character Map utility, 3-4](#page-27-1)

### **G**

[GLOGIN.SQL file, 4-3](#page-46-5) graphical user interface *[See](#page-27-4)* GUI

#### GUI

[changing face and size, 3-12,](#page-35-2) [3-13](#page-36-2) [changing font, 3-12](#page-35-3) [menus, 3-7](#page-30-4) [Windows Character Map utility, 3-15](#page-38-1)

#### **H**

help [accessing online help, 2-3](#page-22-0) [installation prerequisites, 2-2](#page-21-4) [installing, 2-2](#page-21-5) [menu, 3-10](#page-33-2) [HOST command, 4-4](#page-47-4) [host string, 3-5](#page-28-0)

#### **I**

[installing SQL\\*Plus online help, 2-2](#page-21-5) iSQL\*Plus [add a server, 3-18,](#page-41-0) [3-19](#page-42-0) [configuring the extension, 3-17](#page-40-0) [defining server connect string, 3-18](#page-41-1) [defining server mode, load or execute, 3-18](#page-41-2) [defining server name, 3-18](#page-41-4) [defining server URL, 3-17](#page-40-1) [Extension for Windows, 3-16](#page-39-2) [Extension for Windows registry entries, A-4](#page-53-3) [extension, setting file association, 3-18](#page-41-3) [iSQL\\*Plus registry entry, A-4](#page-53-4) [modify a server definition, 3-20](#page-43-0) [remove a server, 3-18](#page-41-5) [remove a server definition, 3-20](#page-43-1) [Server registry entry, A-4](#page-53-5) [setting language in extension, 3-18](#page-41-6)

#### **L**

[language, setting for iSQL\\*Plus extension, 3-18](#page-41-6) [load, iSQL\\*Plus extension, 3-18](#page-41-2) [LOCAL parameter, 4-5](#page-48-0) [Log On dialog, 3-4](#page-27-5) [login, automatic, 4-2](#page-45-3) [LOGIN.SQL file, 4-3](#page-46-5)

#### **M**

[menus, Windows GUI, 3-7](#page-30-4) [modify iSQL\\*Plus extension server definition, 3-20](#page-43-0) [mouse, using to copy command, 3-6](#page-29-1) [MS-DOS, accessing from SQL\\*Plus, 4-4](#page-47-6) [multiple Oracle homes, specifying font, 3-13](#page-36-4)

### **N**

[name, iSQL\\*Plus extension, 3-18](#page-41-4) net\_service\_name *[See](#page-28-0)* connect\_identifier

### **O**

online help [accessing online help, 2-3](#page-22-0) [installation prerequisites, 2-2](#page-21-4) [installing, 2-2](#page-21-5) [obtaining for SQL\\*Plus, 1-3,](#page-18-7) [2-2](#page-21-6) [operating systems, supported by SQL\\*Plus, -vii](#page-6-1) [Options menu, 3-9](#page-32-2) [ORA error messages, 4-2](#page-45-5) ORACLE home [explained, -xv](#page-14-2) Oracle home [specifying font, 3-13](#page-36-4) ORACLE\_BASE [explained, -xv](#page-14-3) [overview, 1-2](#page-17-1)

### **P**

parameter [SQLPATH, 4-3,](#page-46-3) [A-2](#page-51-4) [SQLPLUS\\_FONT, 3-12,](#page-35-4) [A-3](#page-52-3) [SQLPLUS\\_FONT\\_CHARSET, A-3](#page-52-5) [SQLPLUS\\_FONT\\_SIZE, 3-12,](#page-35-5) [A-3](#page-52-4) [pasting text, 3-8](#page-31-3) [PLS error messages, 4-2](#page-45-5) [PL/SQL, relation to SQL\\*Plus, 1-2](#page-17-2) [prerequisites, installing online help, 2-2](#page-21-4) PRODUCT USER PROFILE table, 4-4 [PUPBLD.SQL file, 4-4](#page-47-7)

### **Q**

query [defined, 1-3](#page-18-8) [results defined, 1-3](#page-18-9)

#### **R**

[REGEDIT.EXE, A-2](#page-51-5) [REGEDT32.EXE, A-2](#page-51-6) registry [editor, 3-12,](#page-35-6) [A-2,](#page-51-3) [A-3](#page-52-6) [iSQL\\*Plus entry, A-4](#page-53-4) [iSQL\\*Plus Extension for Windows entries, A-4](#page-53-3) [iSQL\\*Plus Server entry, A-4](#page-53-5) [REGEDIT.EXE, A-2](#page-51-5) [REGEDT32.EXE, A-2](#page-51-6) [SQLPATH entry, 4-3,](#page-46-3) [A-2](#page-51-4) [SQLPLUS\\_FONT entry, 3-12,](#page-35-4) [A-3](#page-52-3) [SQLPLUS\\_FONT\\_CHARSET entry, A-3](#page-52-5) [SQLPLUS\\_FONT\\_SIZE entry, 3-12,](#page-35-5) [A-3](#page-52-4) remove [iSQL\\*Plus extension server, 3-20](#page-43-1) [server from iSQL\\*Plus extension, 3-18](#page-41-5) [report, defined, 1-3](#page-18-10) [rules, for Windows arguments, 3-2](#page-25-2) [Run menu command, 3-8](#page-31-9)

### **S**

[sample tables, 2-4](#page-23-1) [saving, command files, 3-7](#page-30-3) [screen buffer area, 3-10](#page-33-1) script *[See](#page-30-2)* command file [Search menu, 3-9](#page-32-3) security [PRODUCT\\_USER\\_PROFILE table, 4-4](#page-47-7) [sending results to a file, 4-3](#page-46-6) server [adding to iSQL\\*Plus, 3-18,](#page-41-0) [3-19](#page-42-0) [defining iSQL\\*Plus connect string, 3-18](#page-41-1) [defining iSQL\\*Plus mode, load or execute, 3-18](#page-41-2) [defining iSQL\\*Plus name, 3-18](#page-41-4) [defining iSQL\\*Plus url, 3-17](#page-40-1) [modifying an iSQL\\*Plus server definition, 3-20](#page-43-0)

server (cont) [removing an iSQL\\*Plus server definition, 3-20](#page-43-1) [removing from iSQL\\*Plus extension, 3-18](#page-41-5) SET *See also*Windows GUI [setting system variables](#page-32-1) [SET NEWPAGE command, 4-4](#page-47-5) [Set Options area, 3-9](#page-32-4) [SET TIMING command, 4-2](#page-45-4) [setting up, using LOGIN and GLOGIN, 4-3](#page-46-7) [shortcuts to starting SQL\\*Plus, 4-2](#page-45-3) [SP2 error messages, 4-2](#page-45-5) special characters [choosing a font, 3-4](#page-27-3) [Euro sign, 3-4,](#page-27-2) [3-13,](#page-36-1) [3-15](#page-38-2) [using, 3-4,](#page-27-3) [3-15](#page-38-4) [SPOOL command, 4-3](#page-46-8) [spool files, 4-3](#page-46-8) [spool menu command, 3-7](#page-30-5) [SPOOL OUT clause, not supported, 4-3](#page-46-9) [SQL buffer, 3-7](#page-30-1) SQL\*Plus [application window, 3-5](#page-28-1) [basic concepts, 1-3](#page-18-2) [command defined, 1-3](#page-18-11) [command-line interface, 3-2](#page-25-1) [exiting, 3-15](#page-38-3) [installing, 2-2](#page-21-7) [installing online help, 2-2](#page-21-5) [menus, 3-7](#page-30-4) [setting up environment, 4-3](#page-46-5) [setting up environment from GUI, 3-9](#page-32-1) [shortcuts to starting, 4-2](#page-45-3) [starting, 3-2](#page-25-3) [using LOGIN and GLOGIN to setup, 4-3](#page-46-7) [Windows versions supported, -vii](#page-6-1) SQL\*Plus Windows GUI [changing face and size, 3-12,](#page-35-2) [3-13](#page-36-2) [changing font, 3-12](#page-35-3) [SQLPATH registry entry, 4-3,](#page-46-3) [A-2](#page-51-4) [SQLPLUS Environment Variable, A-4](#page-53-2) [SQLPLUS\\_FONT parameter, 3-12](#page-35-4) SQLPLUS FONT registry entry, A-3 [SQLPLUS\\_FONT\\_CHARSET registry entry, A-3](#page-52-5) [SQLPLUS\\_FONT\\_SIZE parameter, 3-12](#page-35-5)

[SQLPLUS\\_FONT\\_SIZE registry entry, A-3](#page-52-4) [START command, 4-3](#page-46-3) [Start menu, starting SQL\\*Plus, 3-4](#page-27-6) starting [SQL\\*Plus, 3-2](#page-25-3) [SQL\\*Plus Windows GUI, 3-4](#page-27-6) [subkey, registry, A-2,](#page-51-3) [A-3](#page-52-6) [system requirements, 2-2](#page-21-8) system variables [screen buffer, 3-10](#page-33-1) [Set Options area, 3-9](#page-32-4) [setting, 3-9](#page-32-5) [value area, 3-9](#page-32-6)

### **T**

tables [defined, 1-3](#page-18-12) [demonstration, 2-4](#page-23-1) text editor [defining, 3-8](#page-31-6) [invoking, 3-8](#page-31-7) [TIMING command, 4-2](#page-45-4) [TNS error messages, 4-2](#page-45-5)

### **U**

[URL, iSQL\\*Plus extension, 3-17](#page-40-1)

### **V**

[value area, 3-9](#page-32-6) [value screen area, 3-9](#page-32-6)

#### **W**

Windows [extension for iSQL\\*Plus, 3-16](#page-39-2) [setting the file association, 3-18](#page-41-3) [versions supported, -vii,](#page-6-2) [-viii](#page-7-2) Windows GUI [application window, 3-5](#page-28-1) [cancelling, 3-8](#page-31-2) [changing face and size, 3-12,](#page-35-2) [3-13](#page-36-2) [changing font, 3-12](#page-35-3)

Windows GUI (cont) [command keys, 3-6](#page-29-0) [exiting, 3-8](#page-31-8) [File menu, 3-7](#page-30-0) [Log On dialog, 3-4](#page-27-5) [menus, 3-7](#page-30-4) [setting system variables, 3-9](#page-32-1) [starting SQL\\*Plus, 3-4](#page-27-6) Windows Operating Systems [versions supported, -viii](#page-7-3)